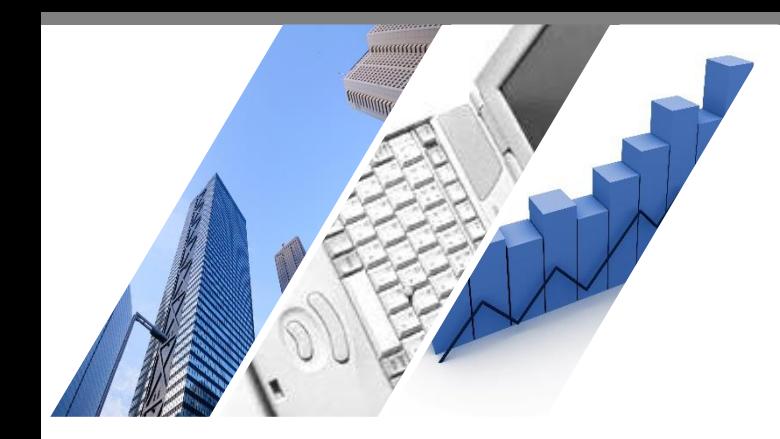

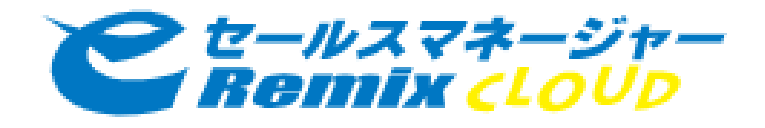

# **eセールスマネージャーの モバイルアプリの利用方法 (eSMマスター初級編)**

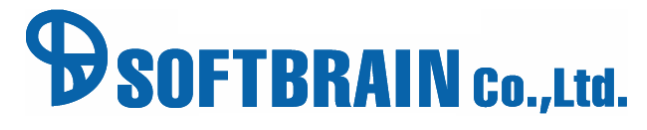

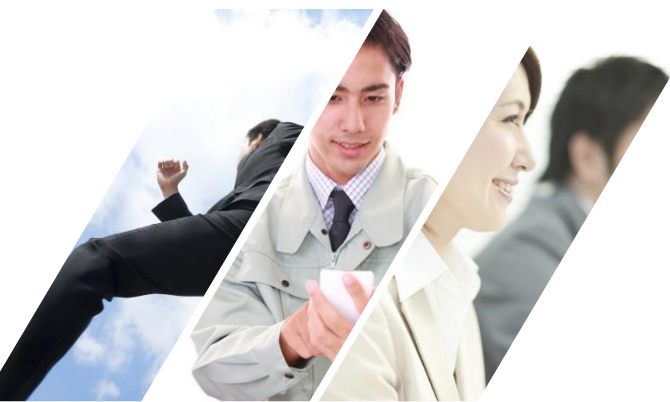

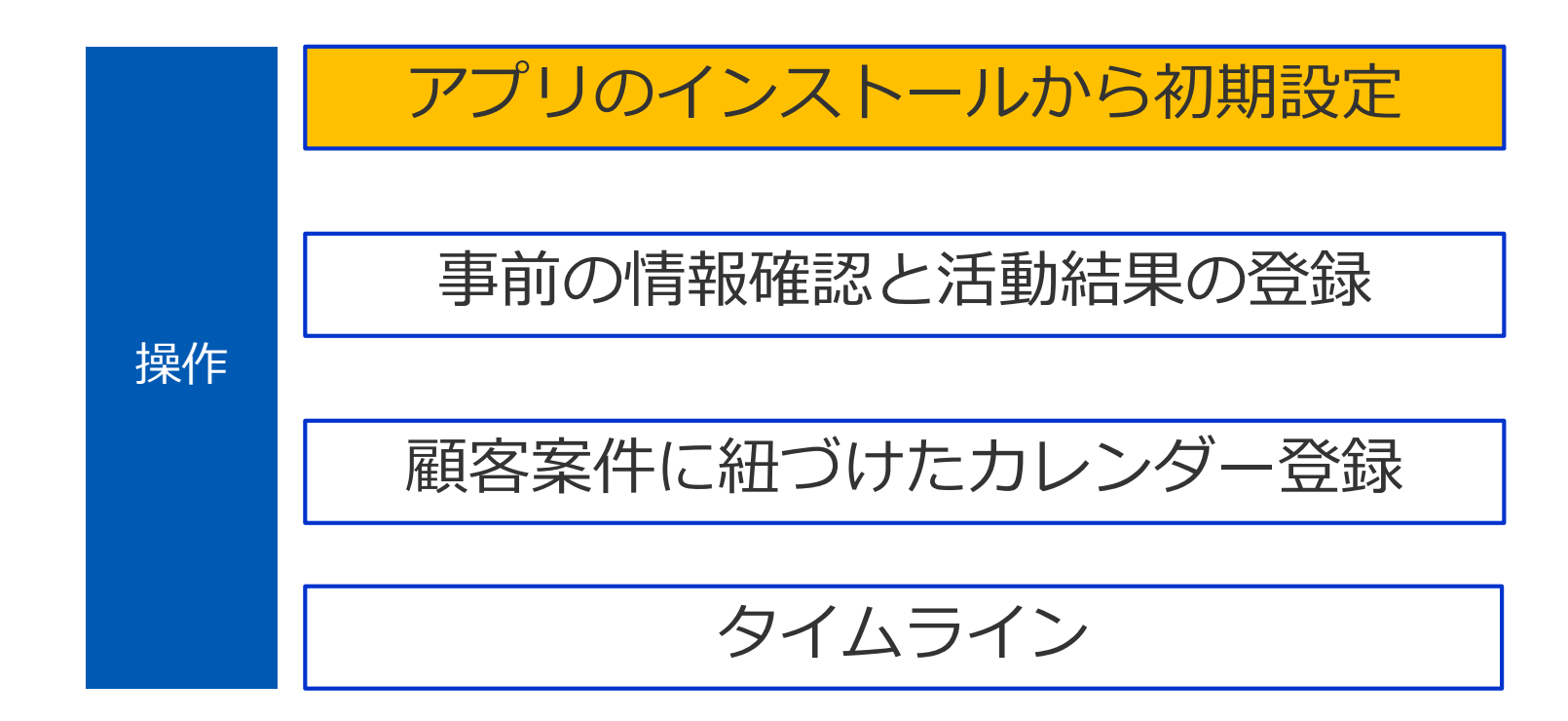

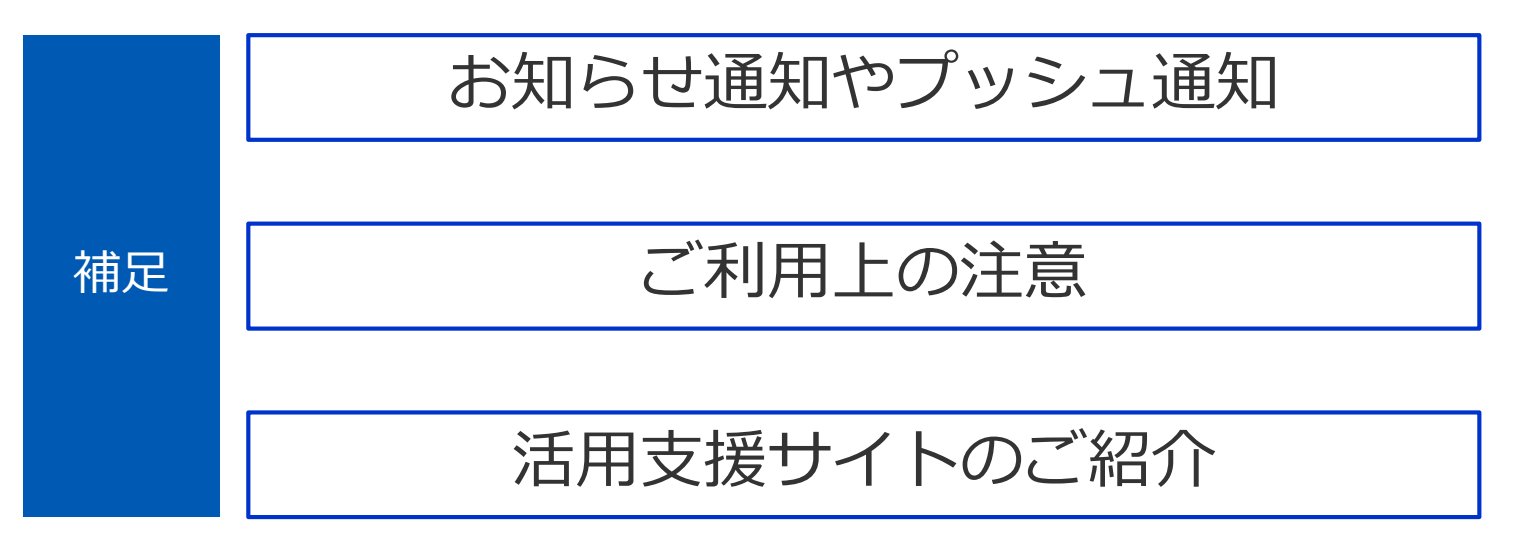

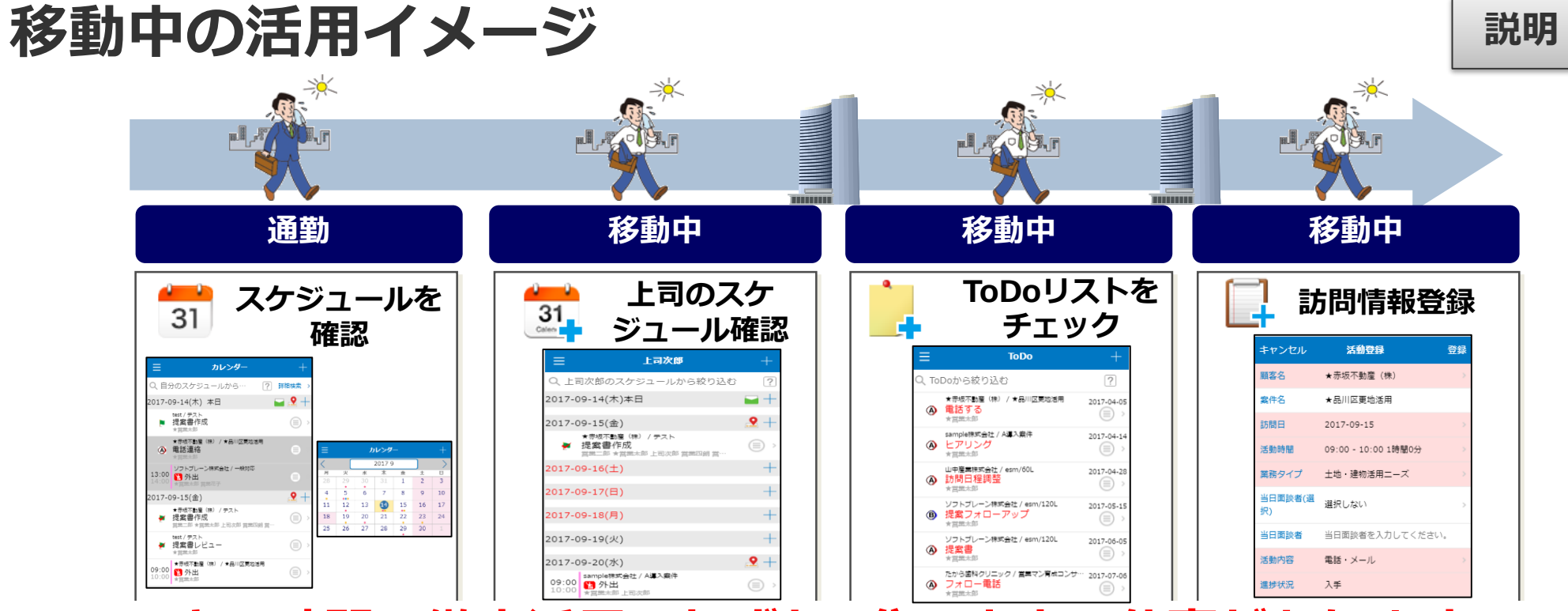

#### *スキマ時間の徹底活用!わずか5分で出来る仕事があります!*

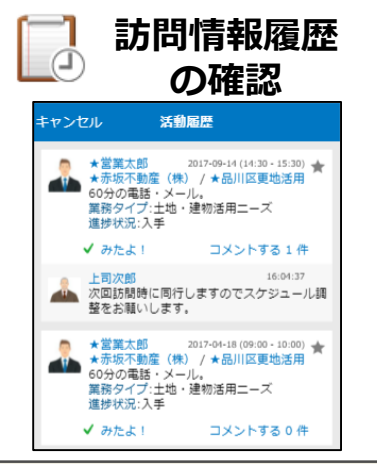

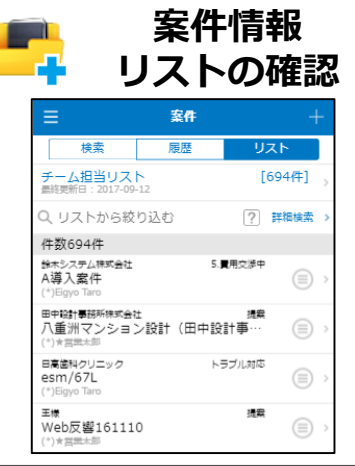

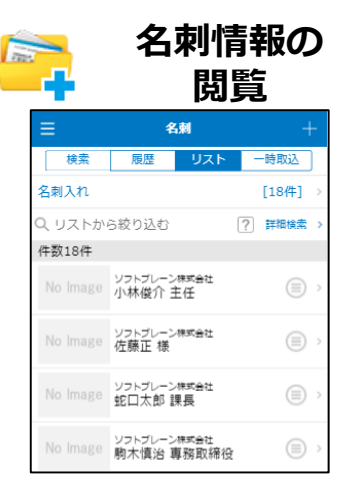

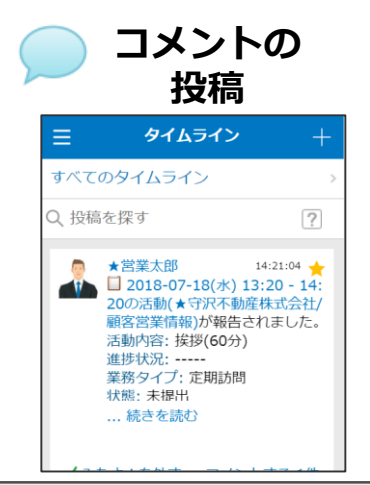

## **専用アプリの利用について インスポット まま** まま

専用アプリ「eセールスマネージャーRemix Mobile」をダウンロードして、アプリから 起動することができます。AppStore または GooglePlay にて「ソフトブレーン」で検索し、 「eセールスマネージャーRemix Mobile」をインストールしてください。

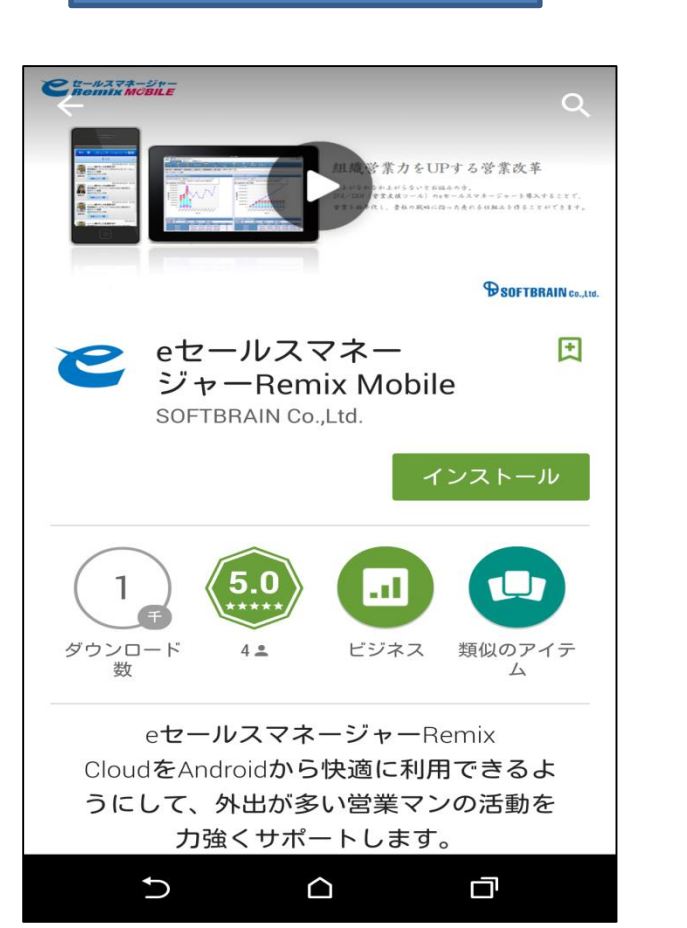

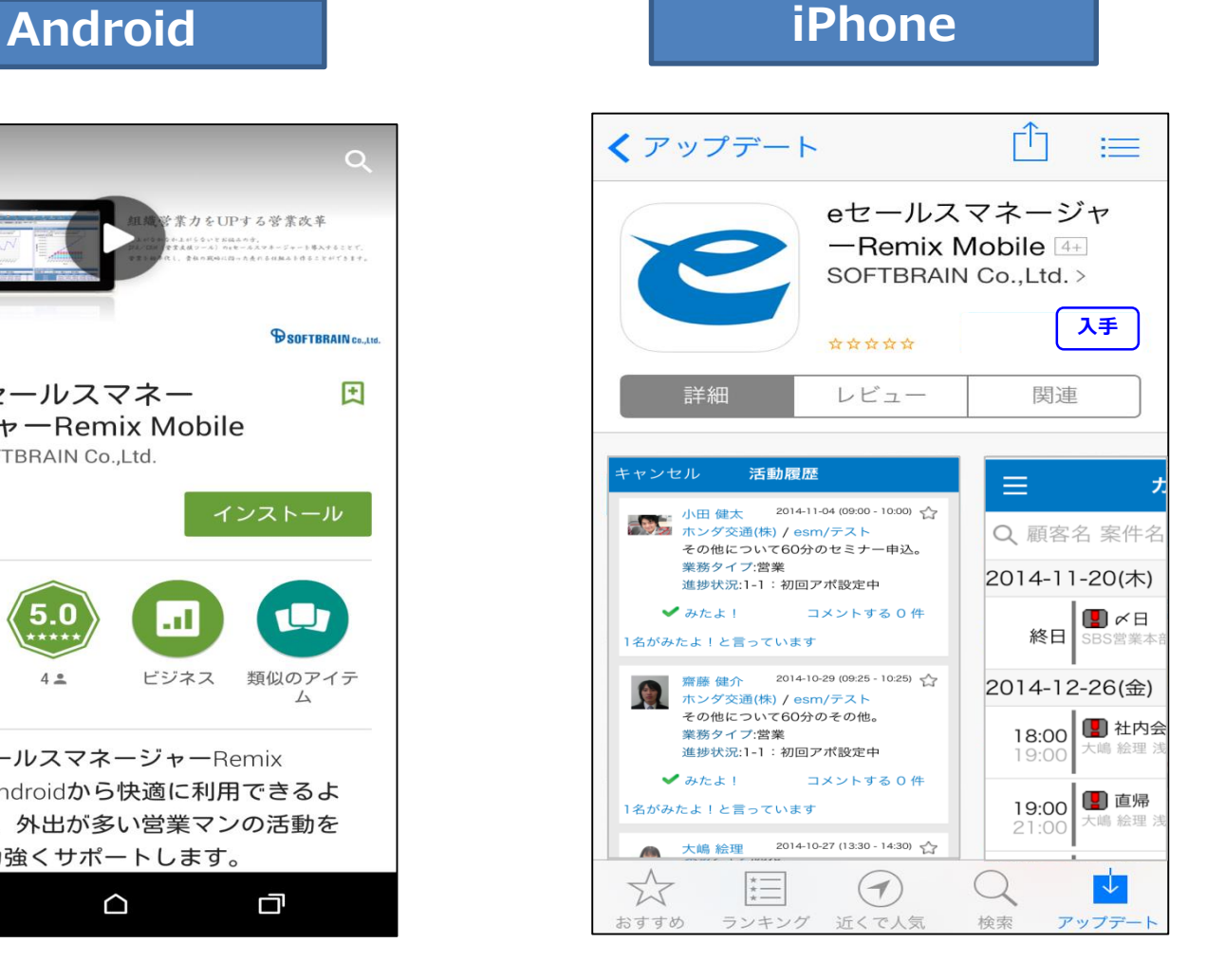

## Mobileアプリからログインするとき① ま践 | 説明

専用アプリ「eセールスマネージャーRemix Mobile」を起動し、 URL、ID、パスワードを入力してログインします。 専用アプリでは、ログイン情報を保持できます。

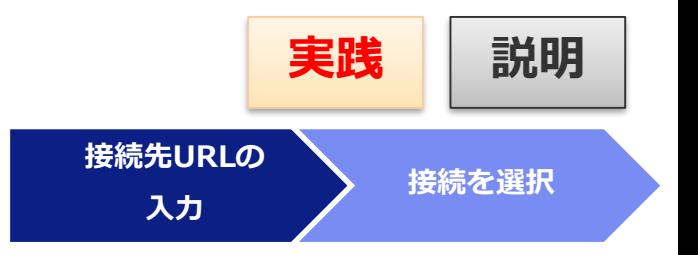

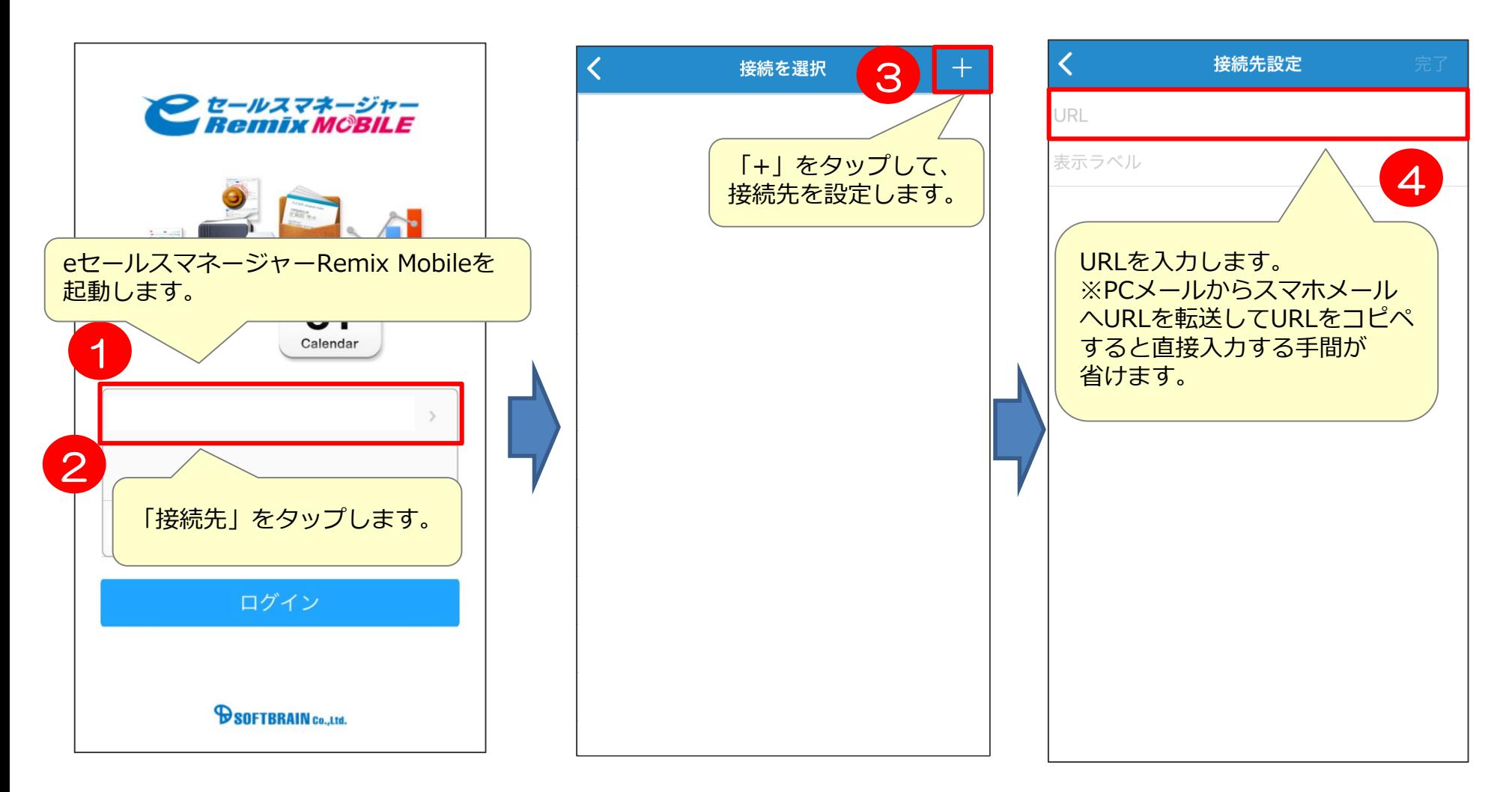

Mobileアプリからログインするとき2 実践 | 説明

専用アプリ「eセールスマネージャーRemix Mobile」を起動し、 URL、ID、パスワードを入力してログインします。 専用アプリでは、ログイン情報を保持できます。

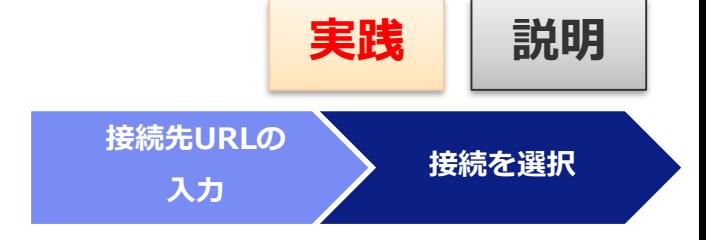

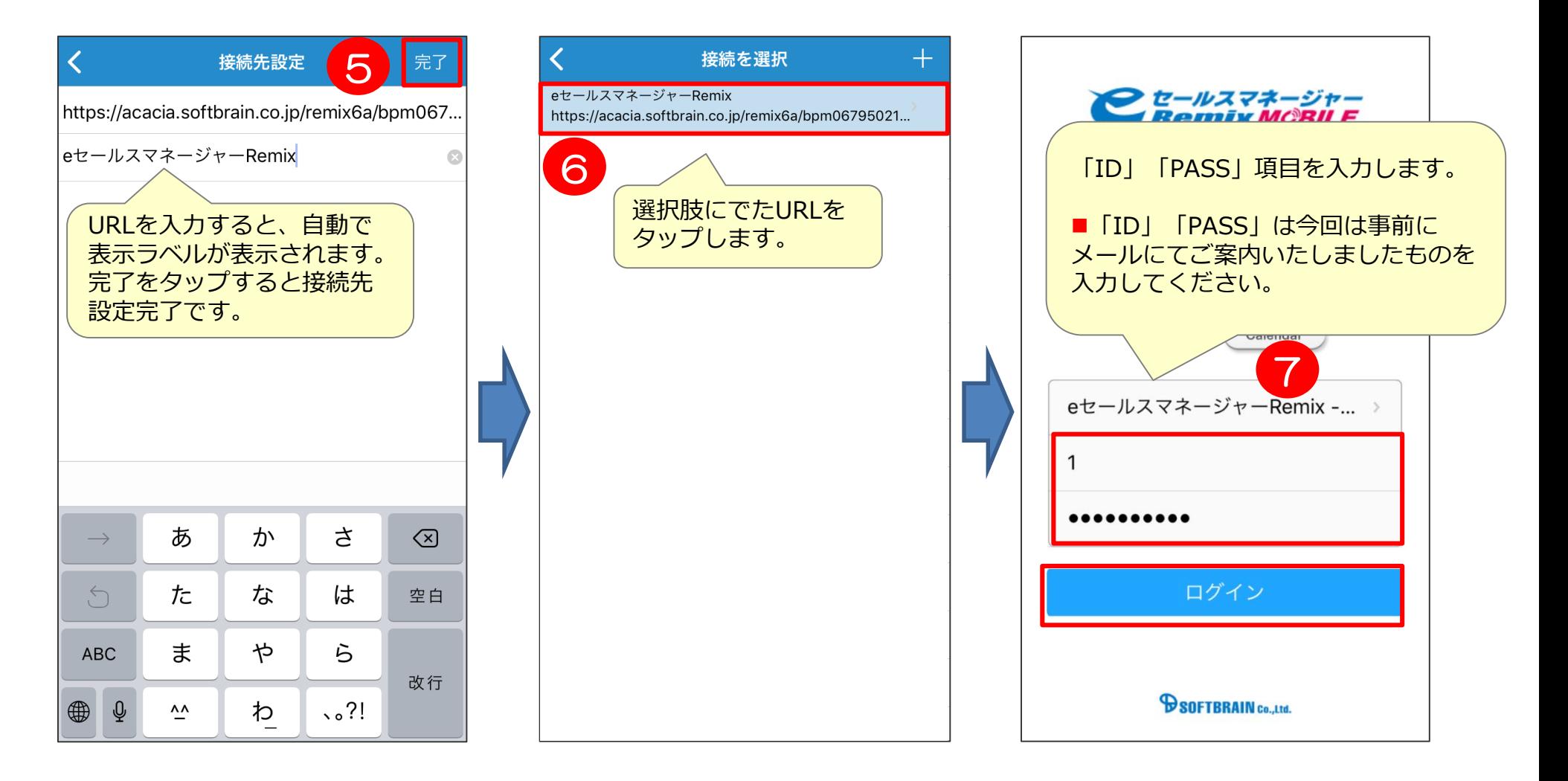

#### メニュー設定について または マンス まま おり

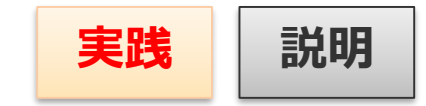

操作中にメニューボタンをタップすると、左サイドメニューの開閉が出来ます。 ※(メニューボタン <mark>ョ</mark>が表示されている画面でのみ操作可能)

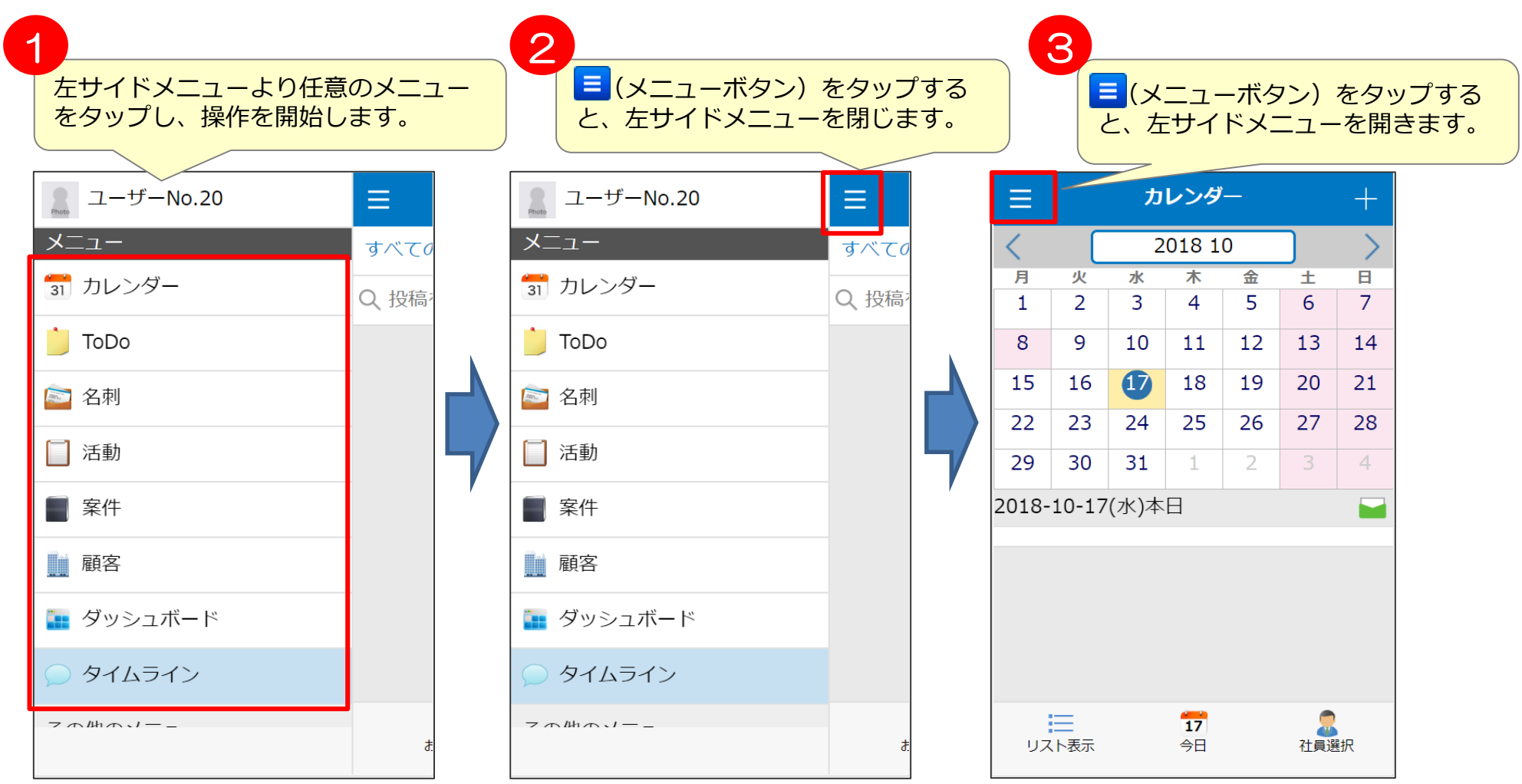

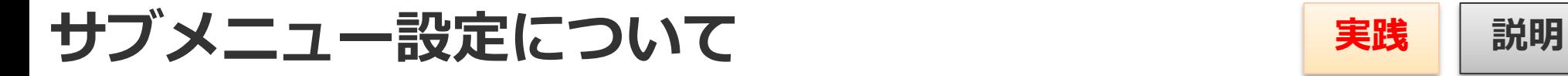

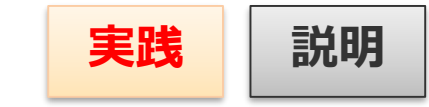

各一覧に表示されているサブメニューアイコンをタップするとサブメニューが表示されます。 サブメニュー関連情報の登録や一覧を表示することができます。

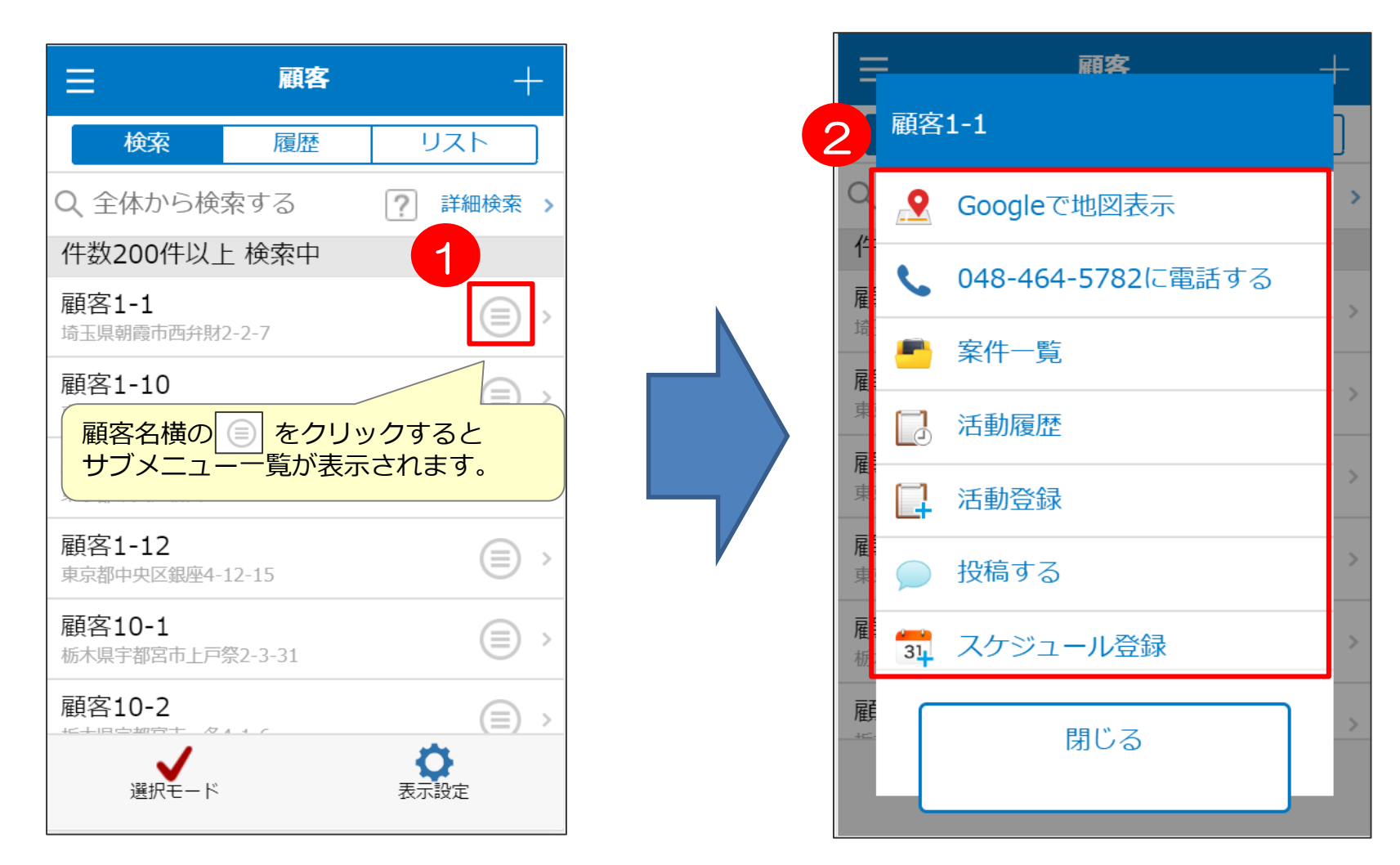

## 表示メニューの変更について① まま 実践 調

モバイルアプリ版のメニュー設定はPC版からのみ変更できます。 個人設定の携帯関連設定より変更できます。

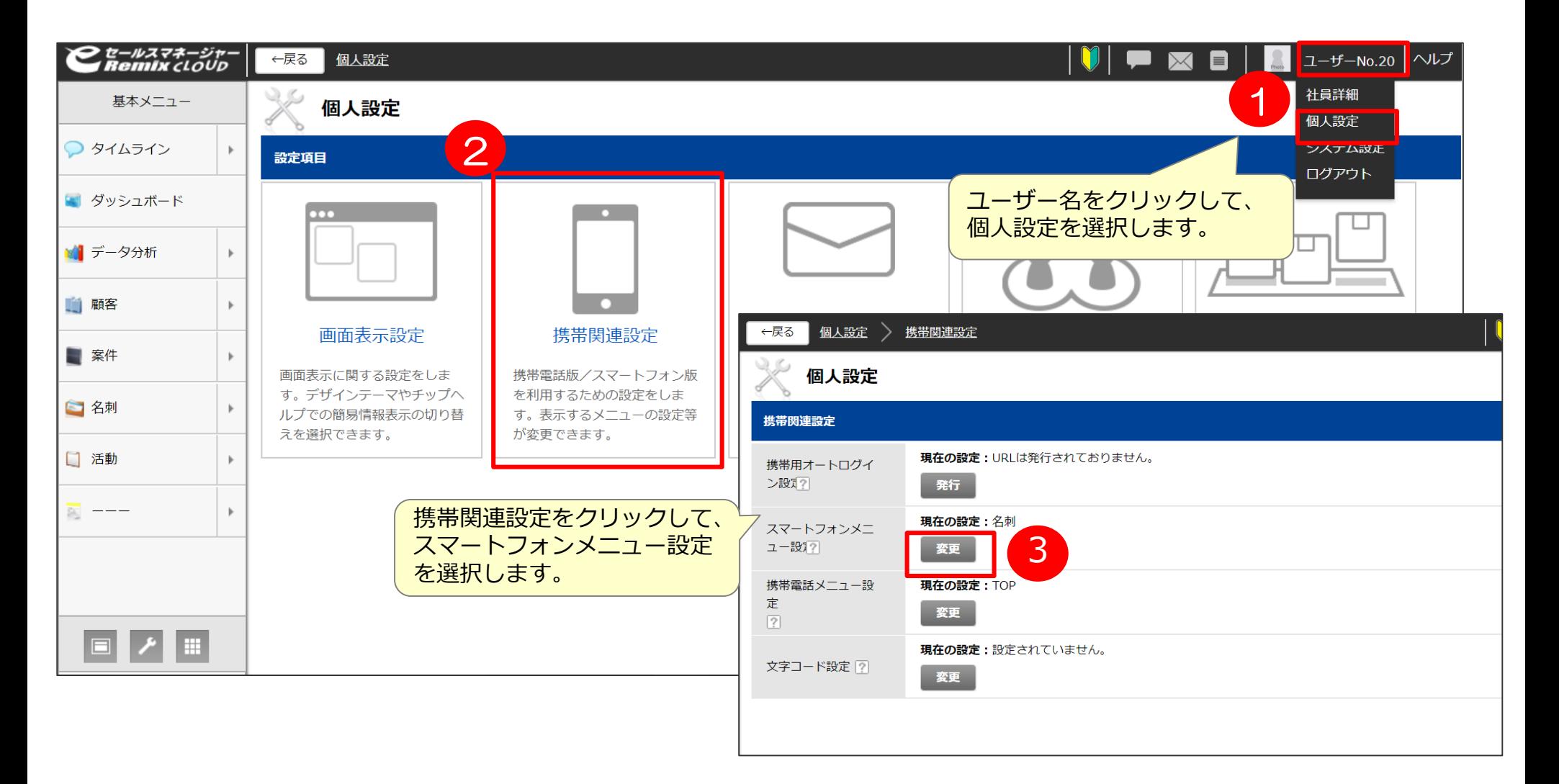

**個人設定**

**スマートフォン メニュー設定**

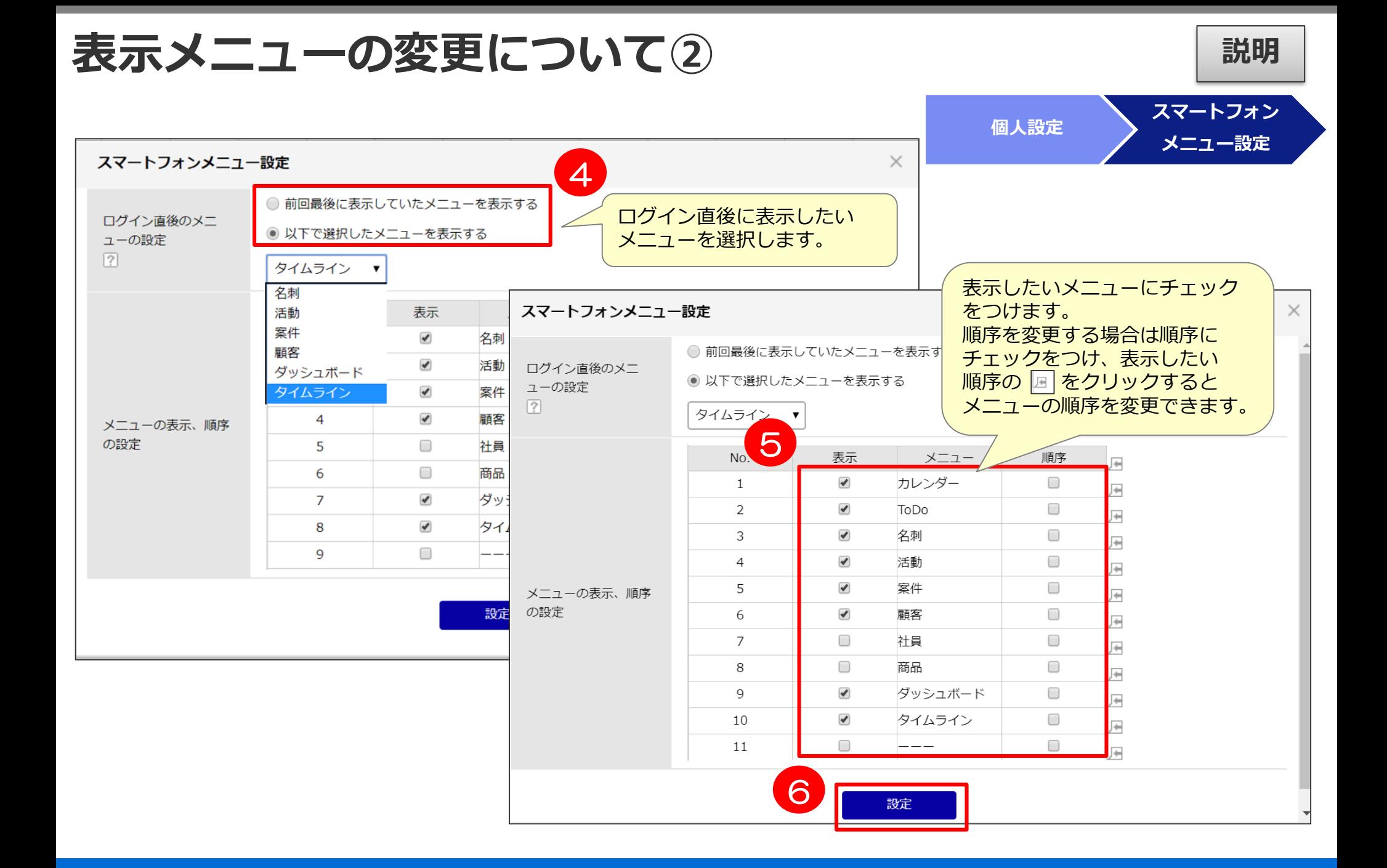

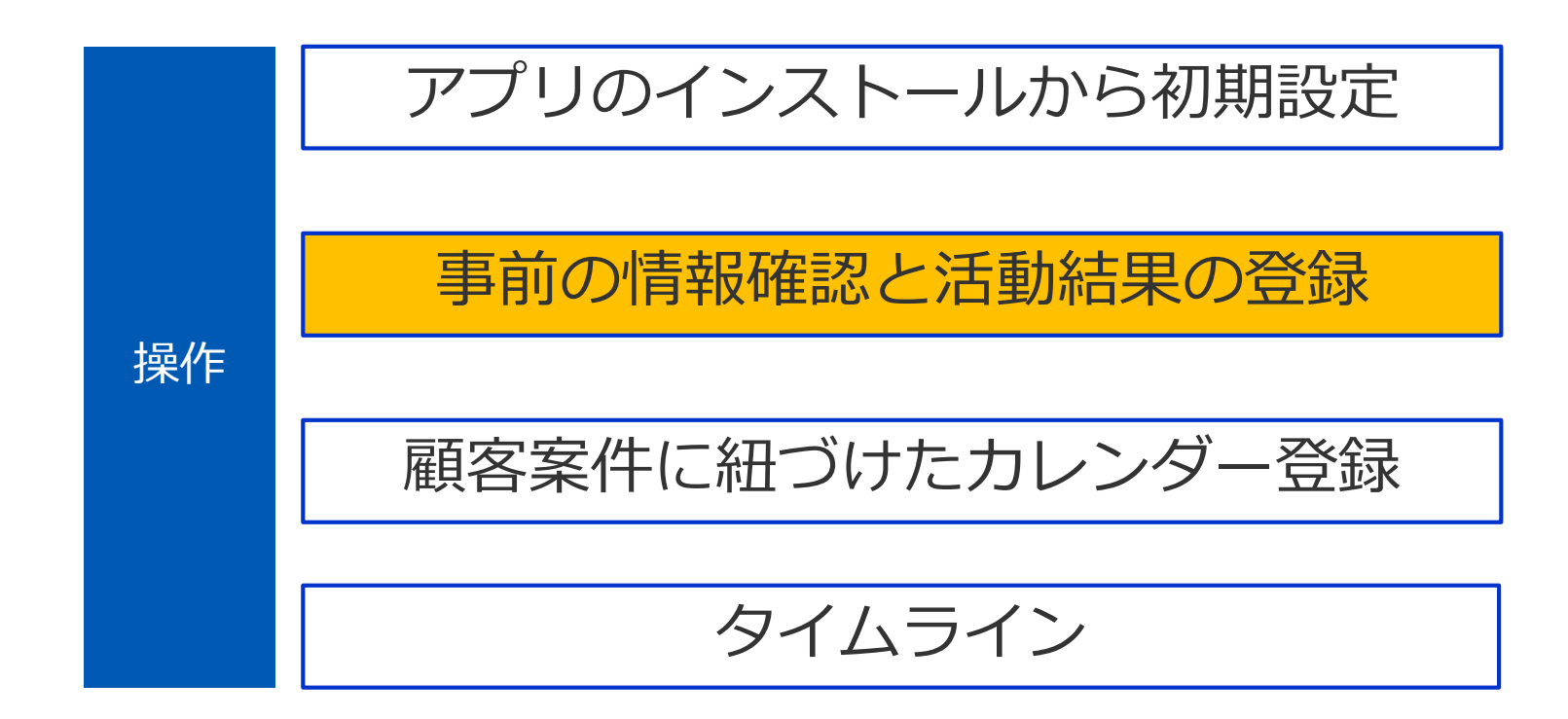

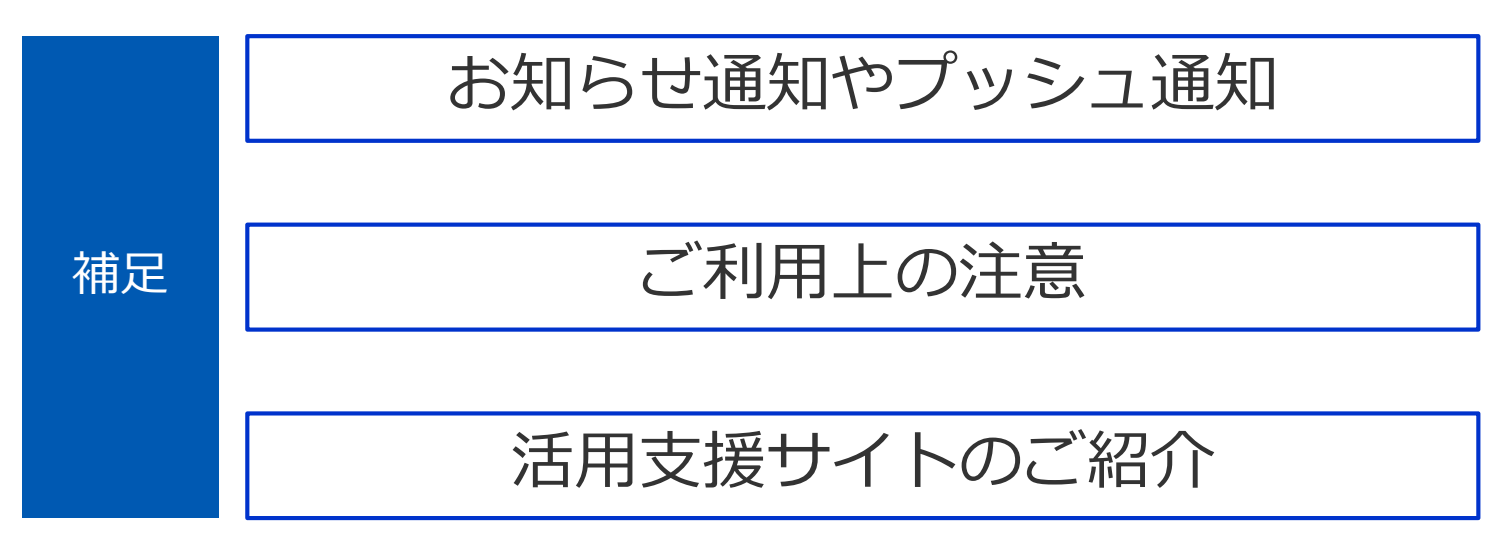

**カレンダー機能とは① 説明**

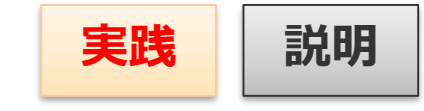

スケジュールやToDoを週単位で表示します。

今週、来週のスケジュールを表示したり、日付を指定してかなり先の予定も表示することもできます。 スケジュール画面から、電話をかけたり、メールを作成したり、活動画面が表示できます。 また、スケジュール詳細画面を表示して内容を確認し、スケジュールを変更、削除できます。

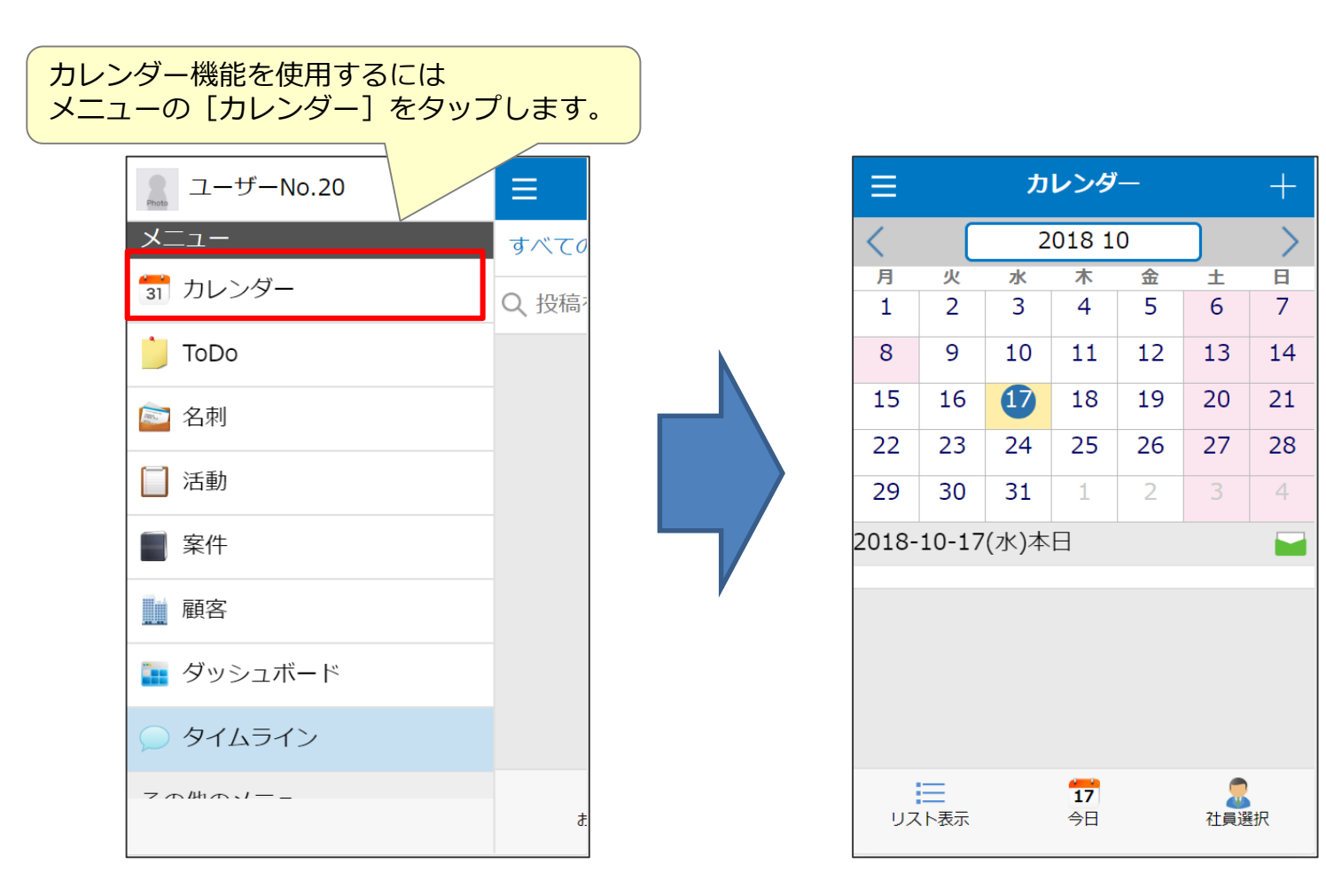

カレンダー機能とは2 画面概要 | 実践 | 説明

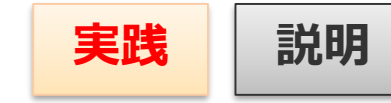

カレンダー機能でスケジュールの確認ができます。

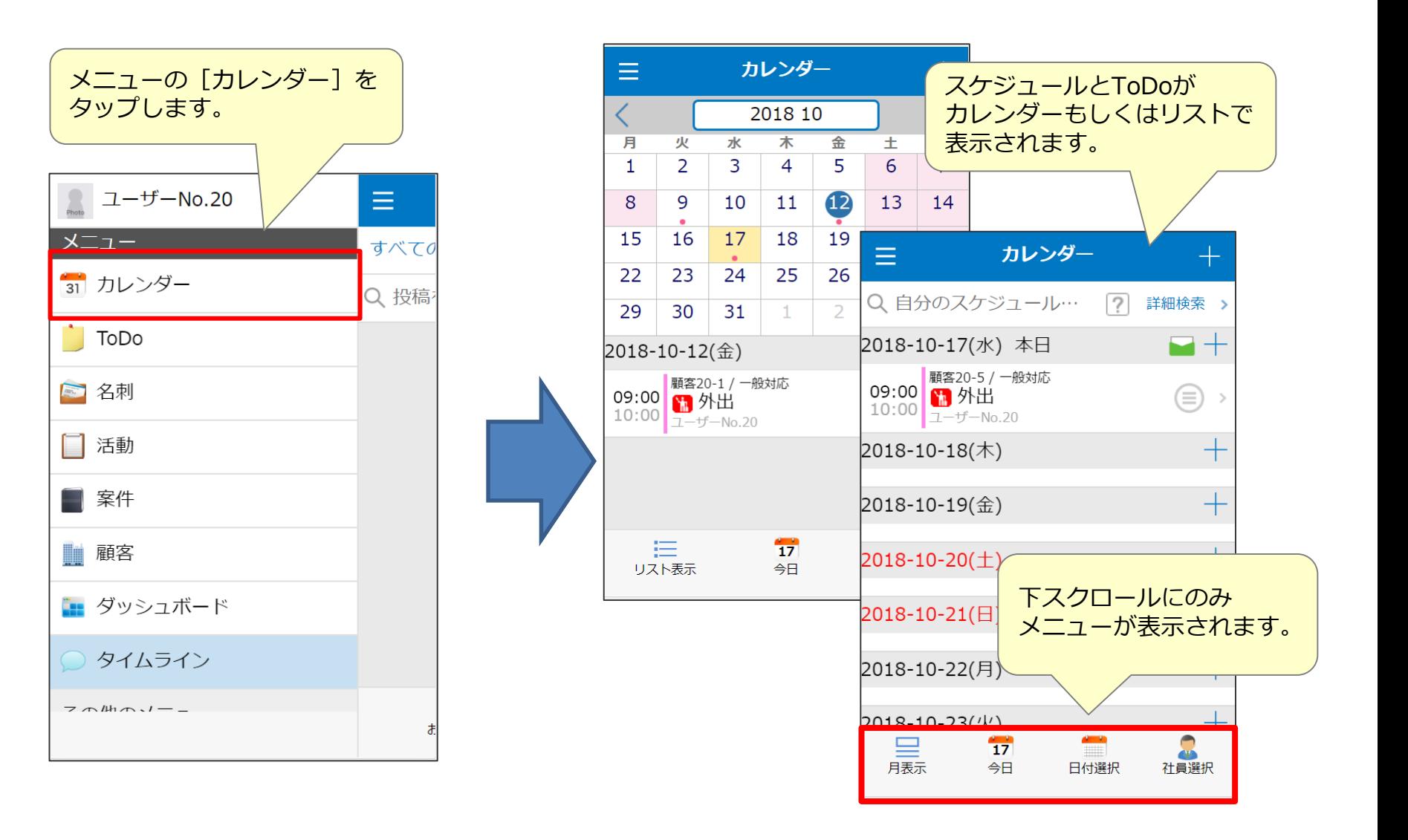

カレンダー機能とは3 アイコン機能一覧 | 説明

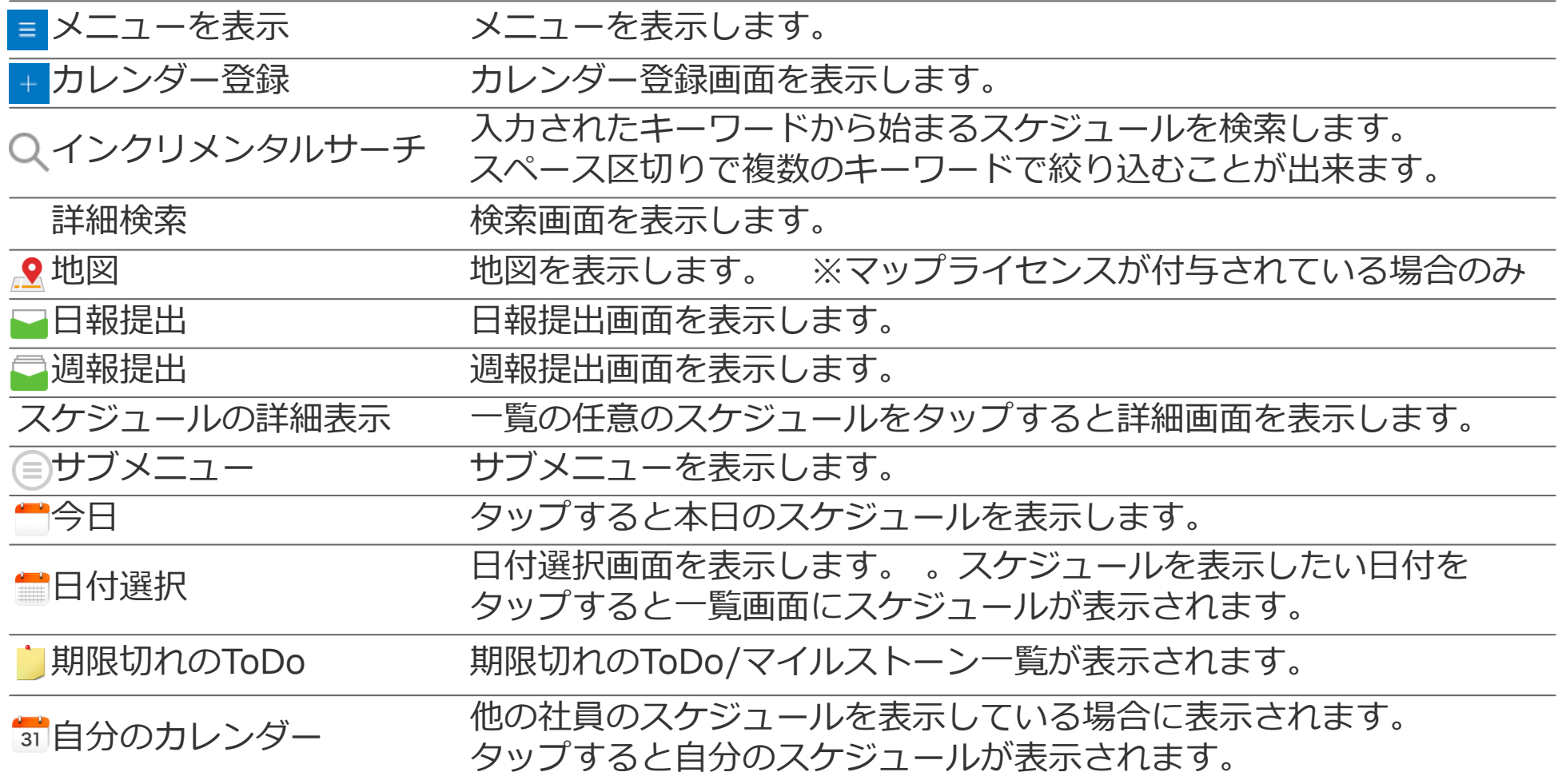

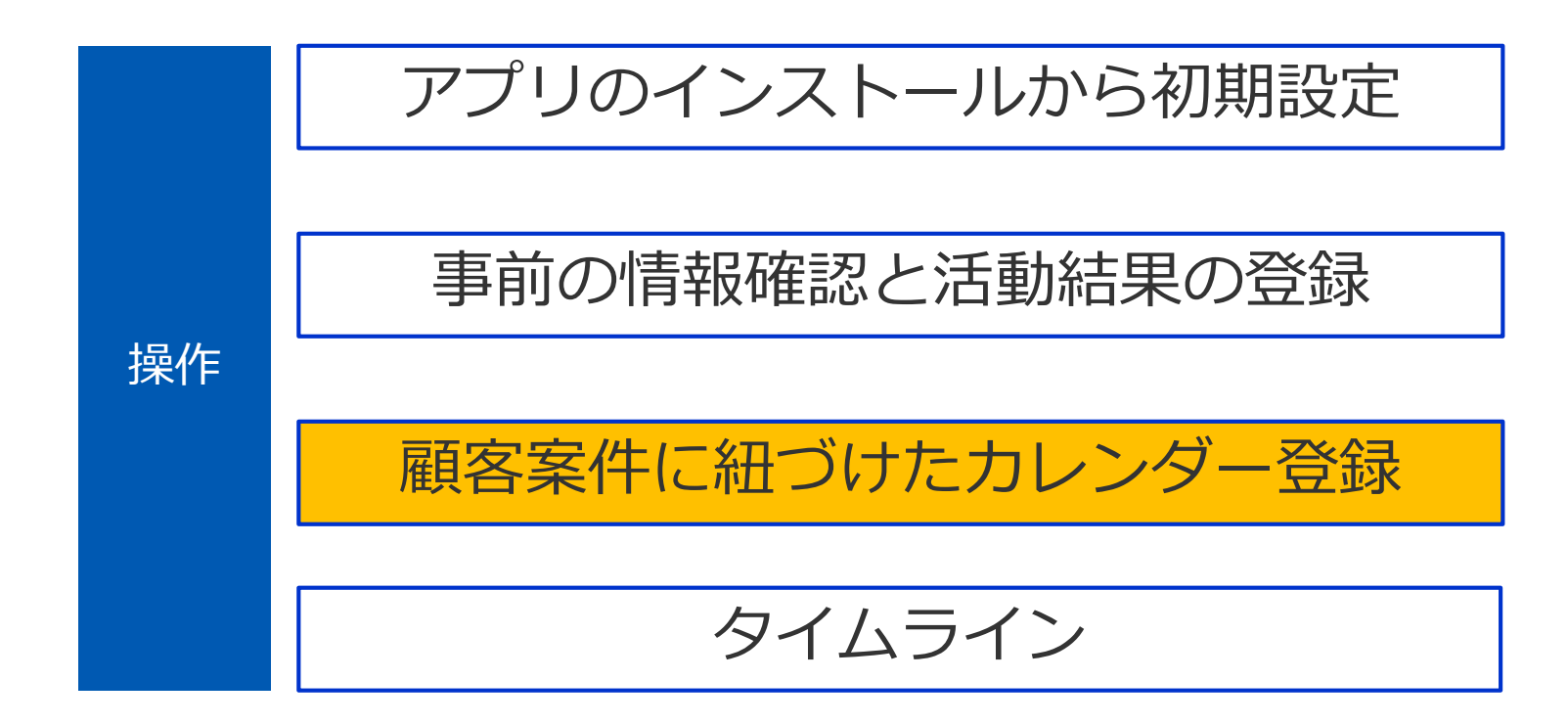

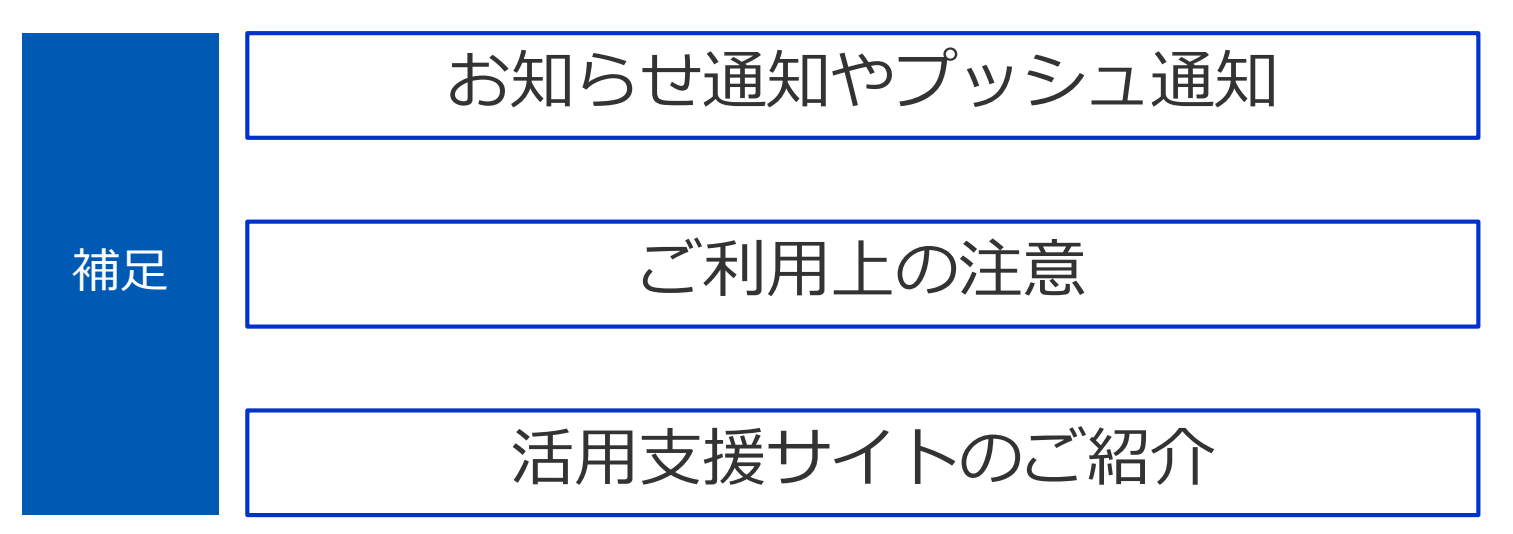

### カレンダー メニュー **マンスタックス おおし 実践 | 説明**

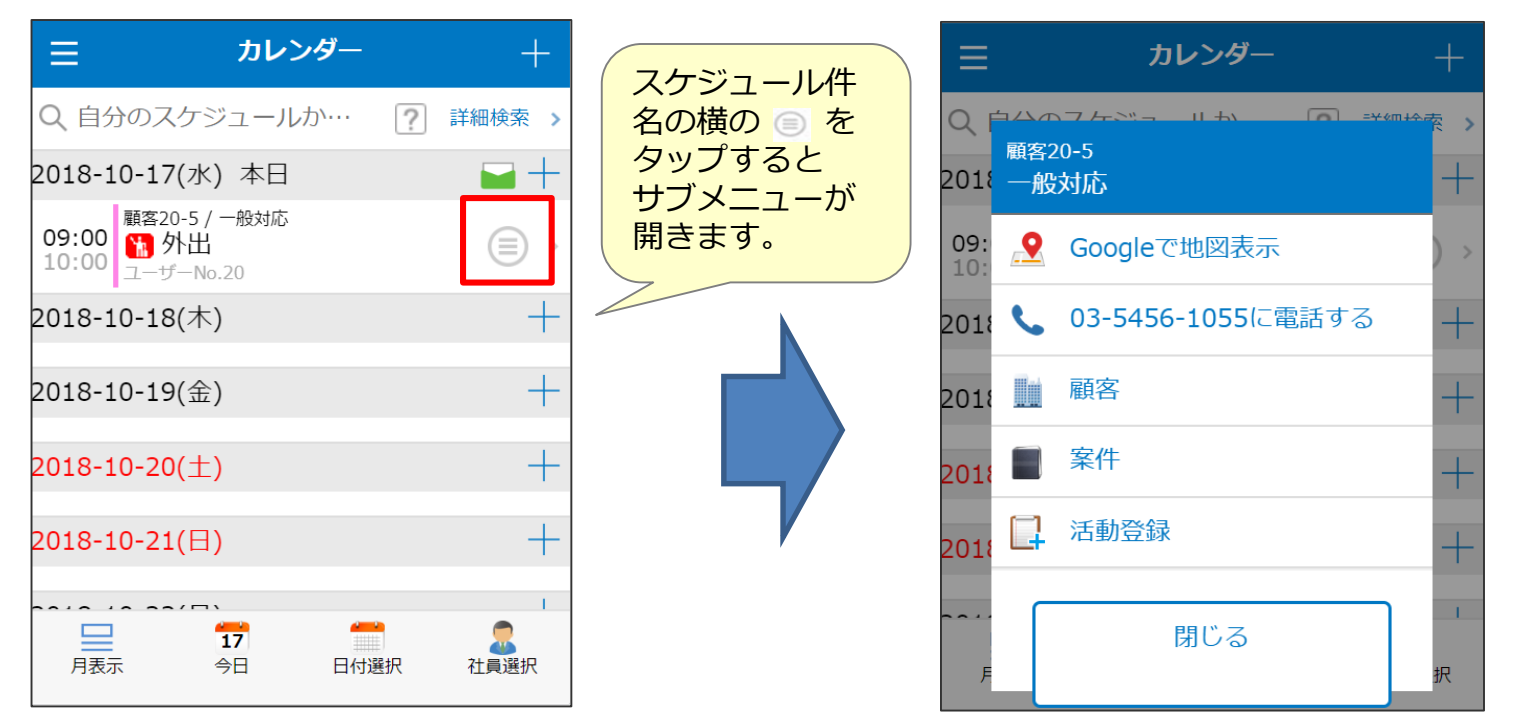

#### **サブメニューアイコンの機能**

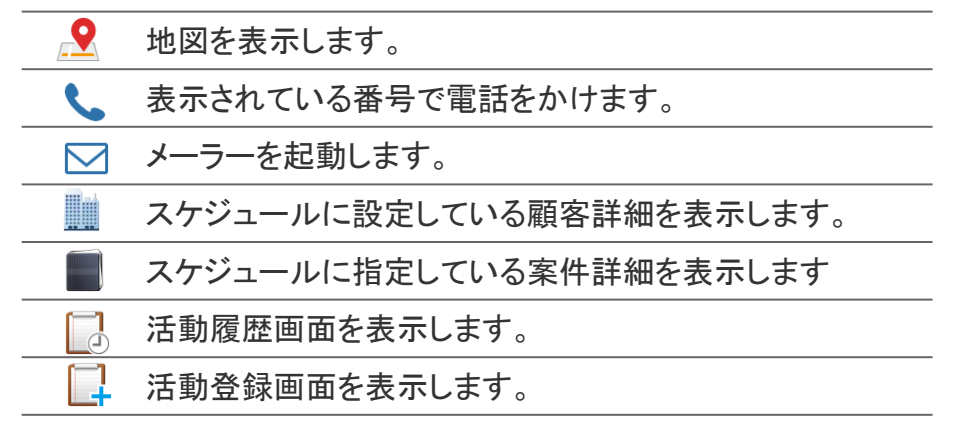

**カレンダー登録① 実践 説明**

日時を指定してスケジュールを登録します。 複数日にわたる通常スケジュール、または1日のみの 終日スケジュールが登録できます。

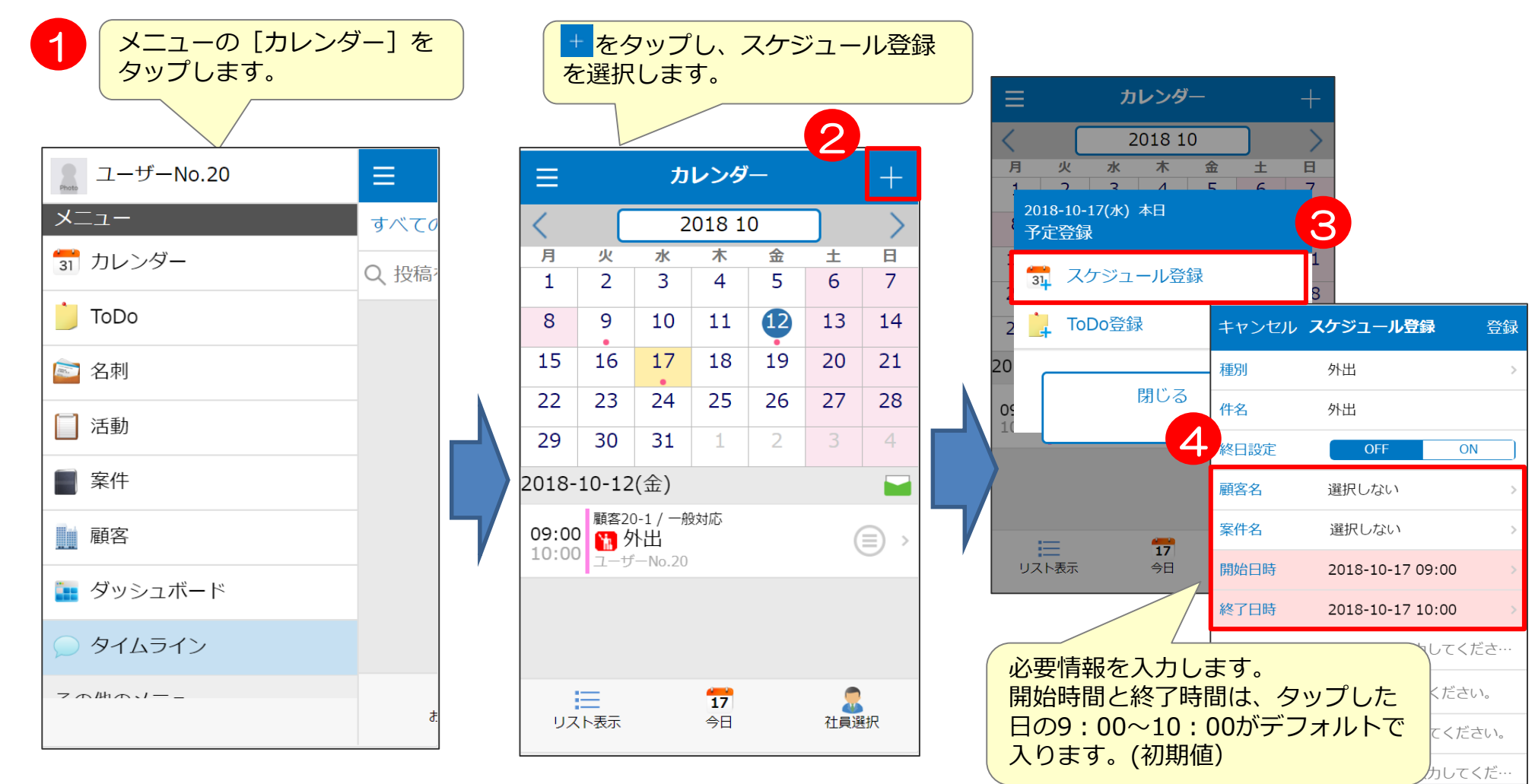

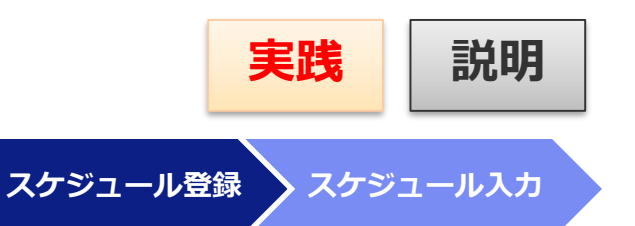

スケジュール種別の選択、スケジュールに紐づく 案件と日時を入力します。 **スケジュール登録 スケジュール入力**

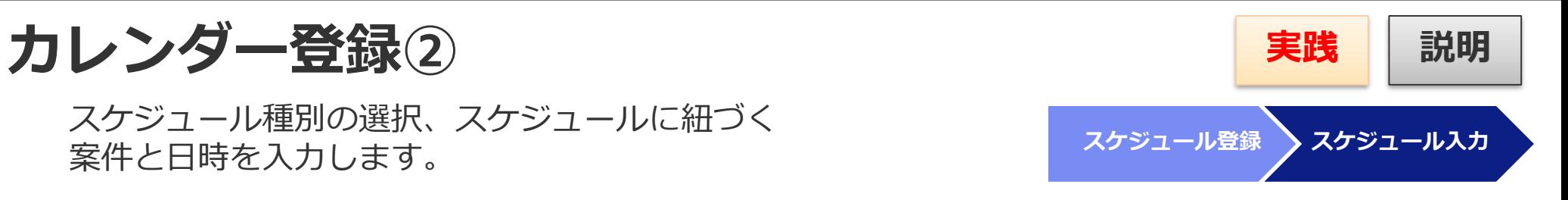

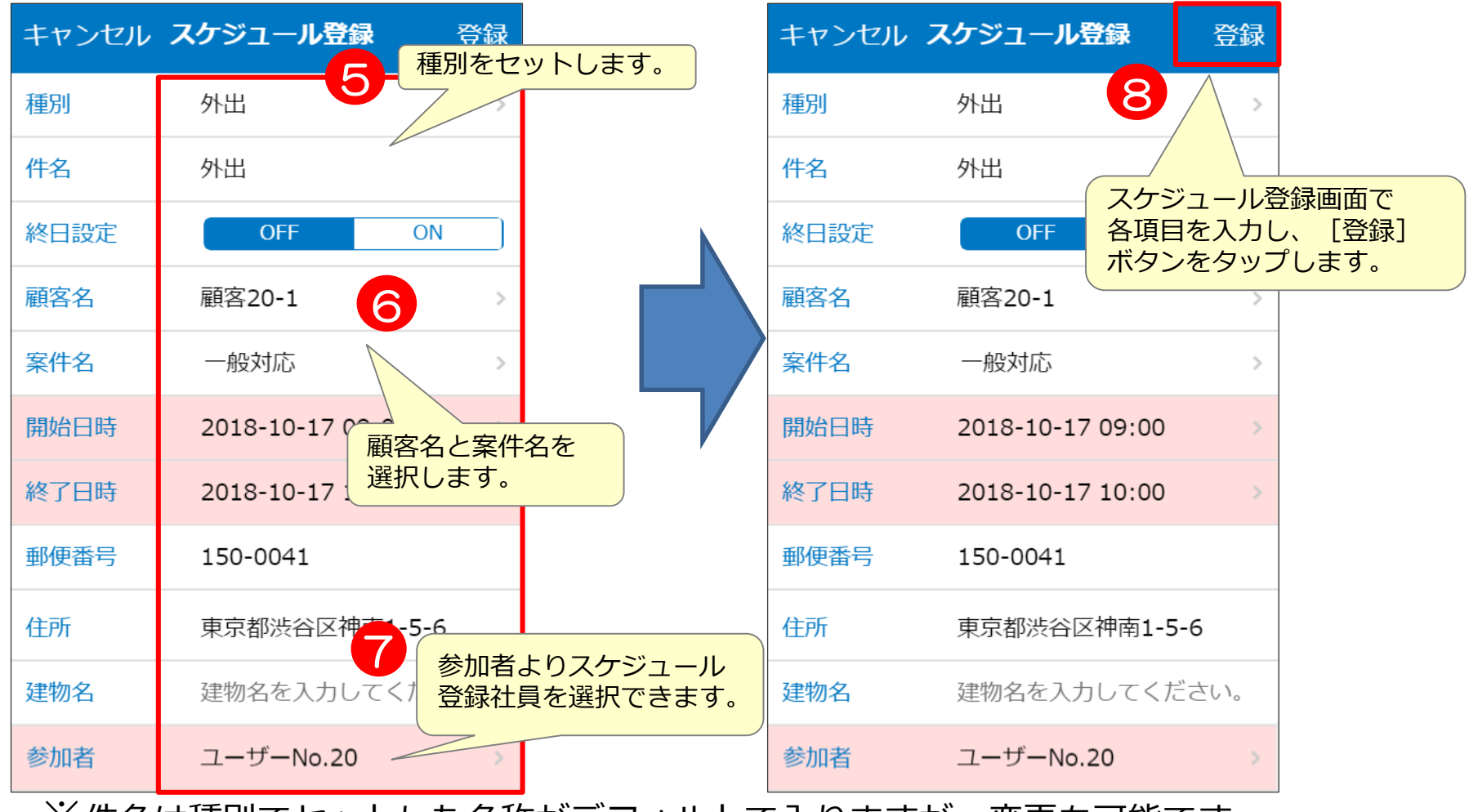

※件名は種別でセットした名称がデフォルトで入りますが、変更も可能です。

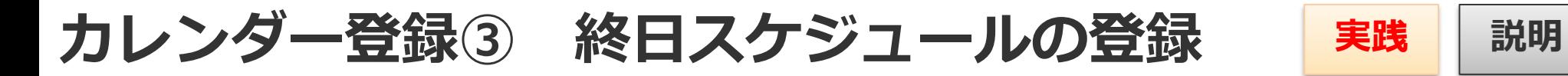

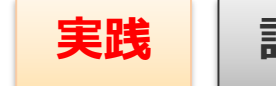

終日スケジュールを登録する場合は「オン」を指定し、終日の登録画面を表示します。 終日の登録画面で「オフ」に設定すると通常の登録画面に戻ります。 スケジュール登録(通常)画面では、スケジュール開始日時と終了日時が設定できます。 複数日にわたるスケジュールを登録する場合は、終了日時に開始日時より先の日時を 選択してください。

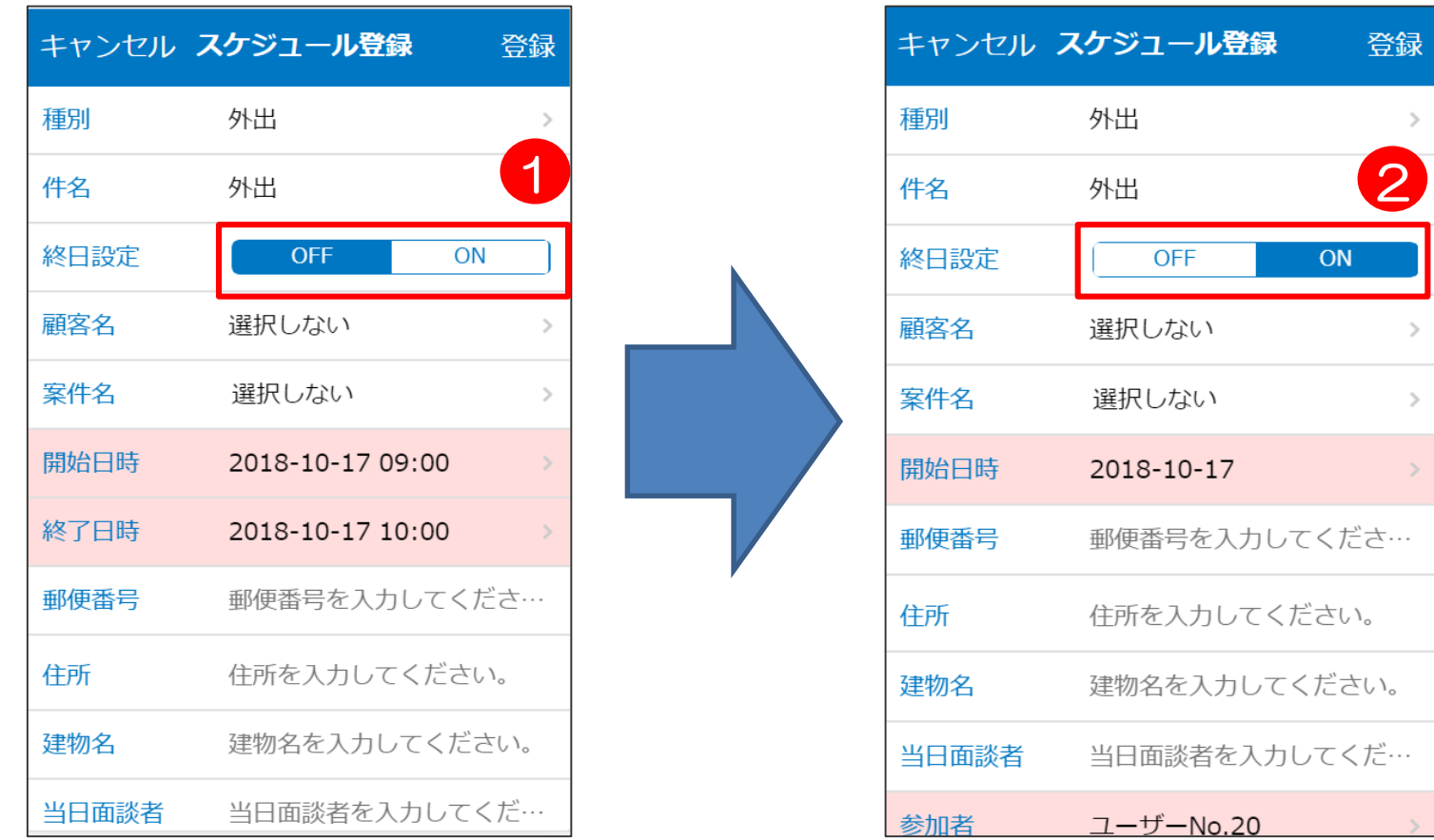

スケジュールから活動登録 **アンスタック おり 実践 制** 説明

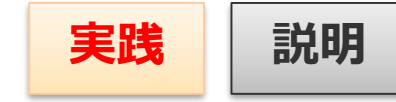

スケジュールのサブメニューより活動登録ができます。

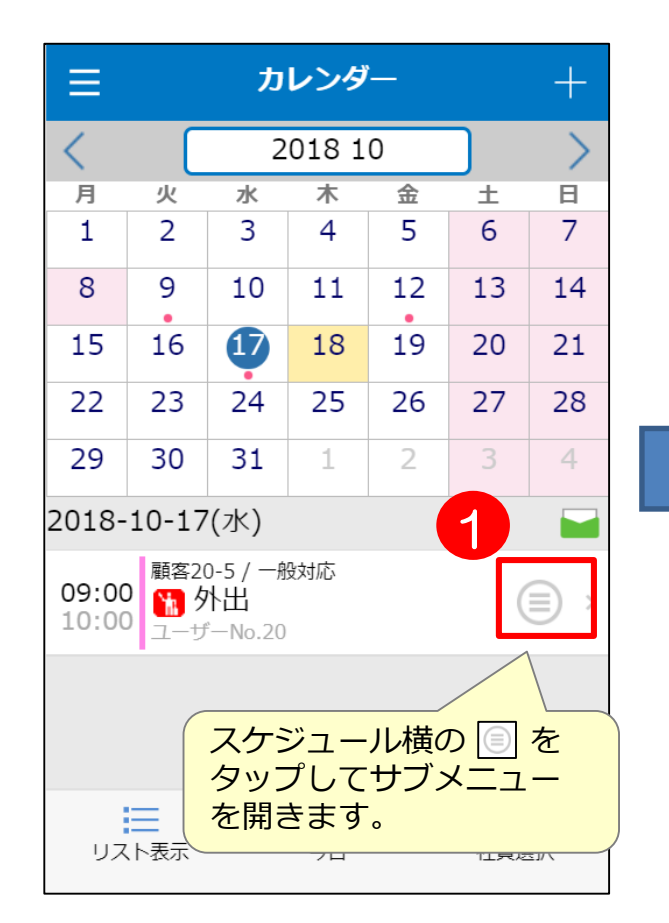

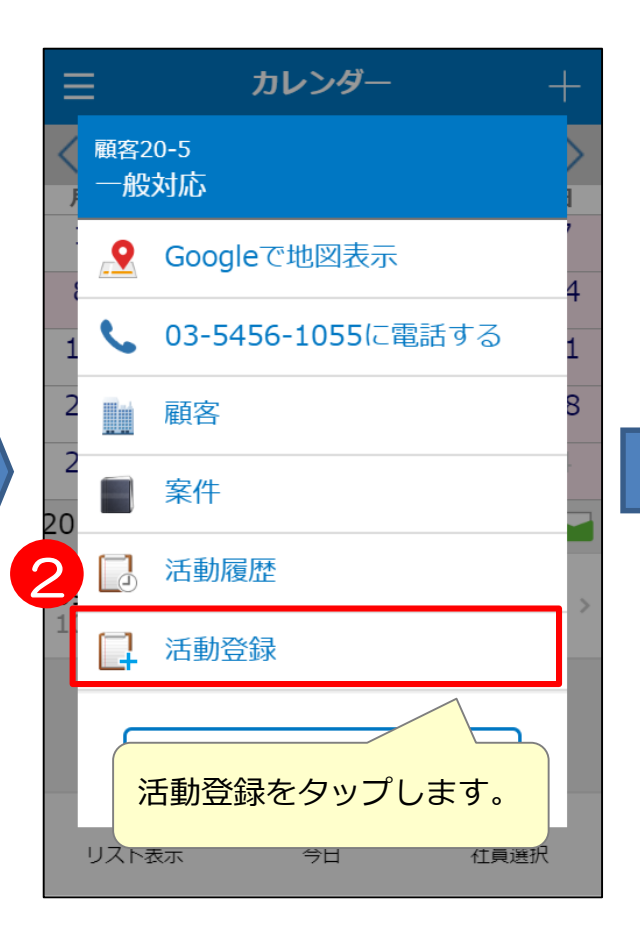

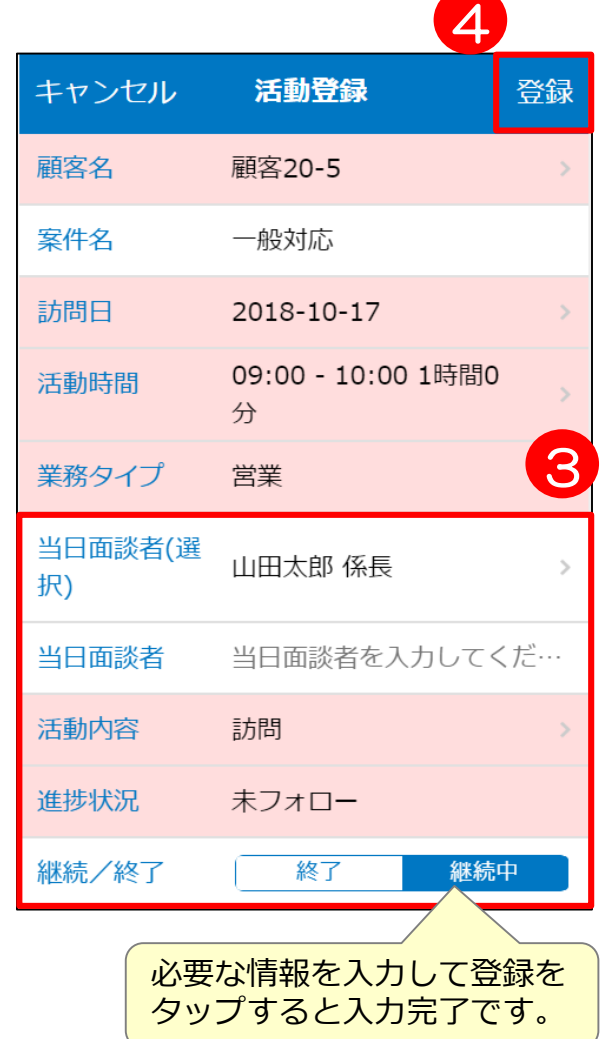

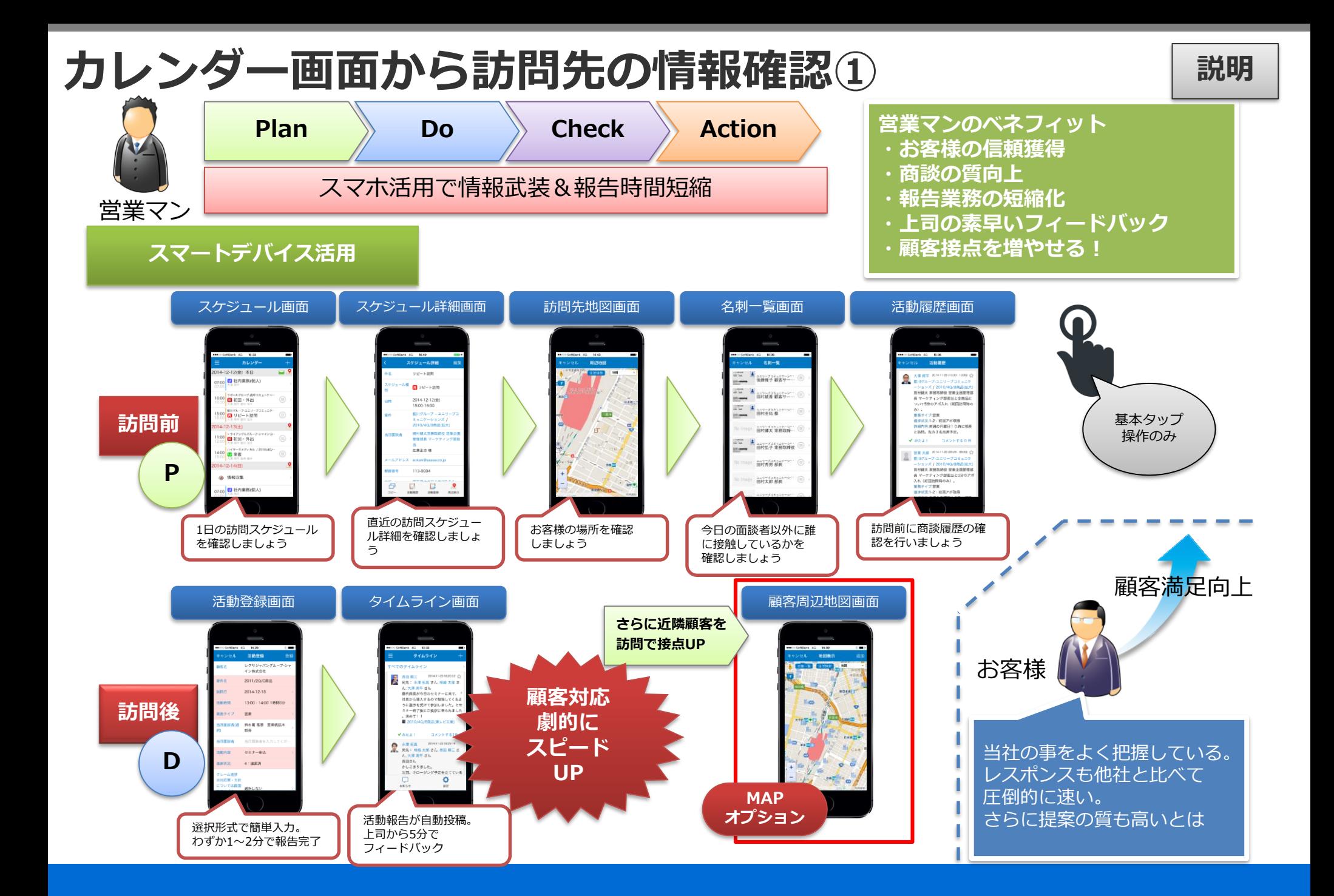

## カレンダー画面から訪問先の情報確認② ください まま

スケジュール詳細より顧客詳細・案件詳細・活動履歴・名刺詳細を確認できます。

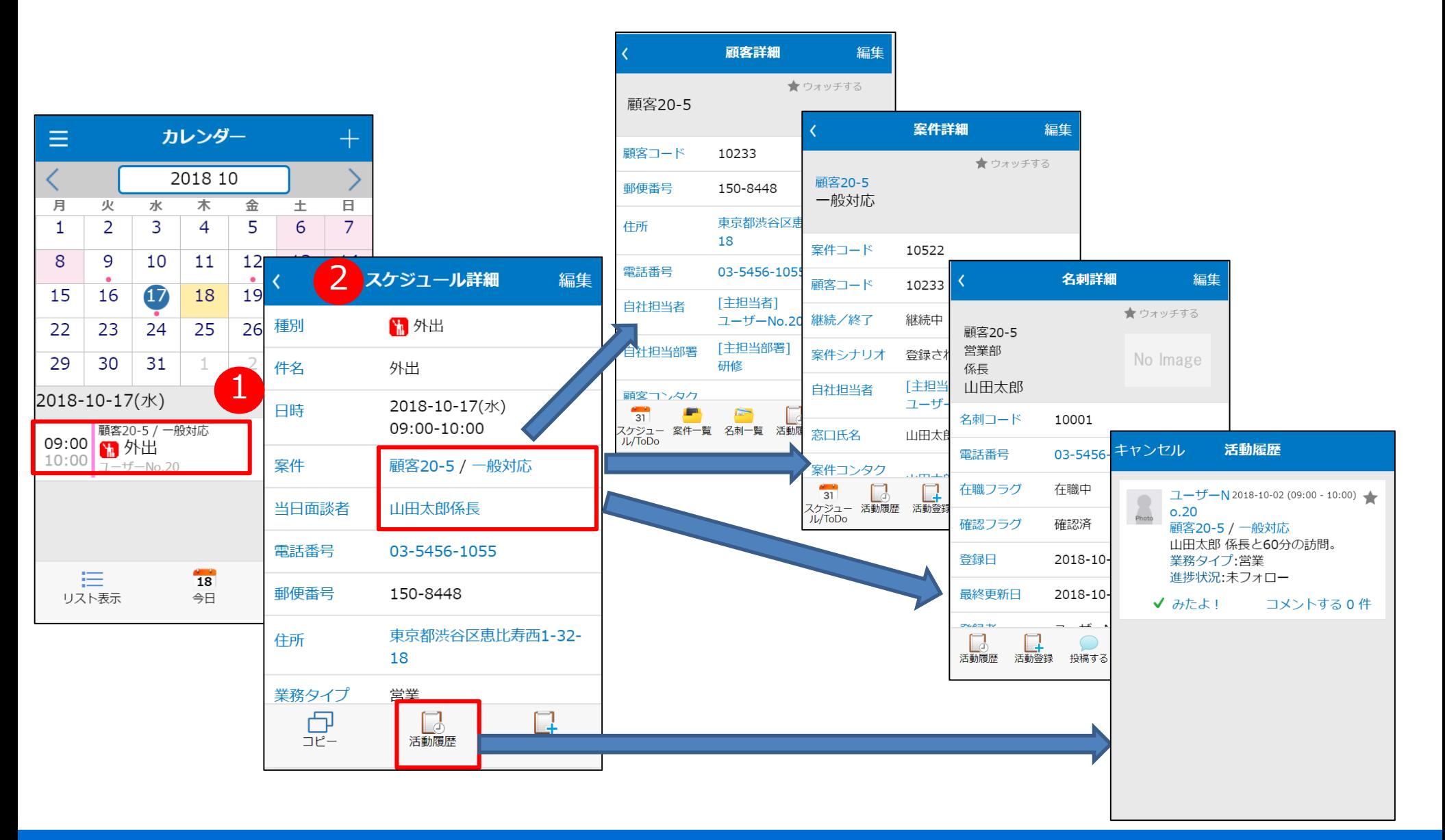

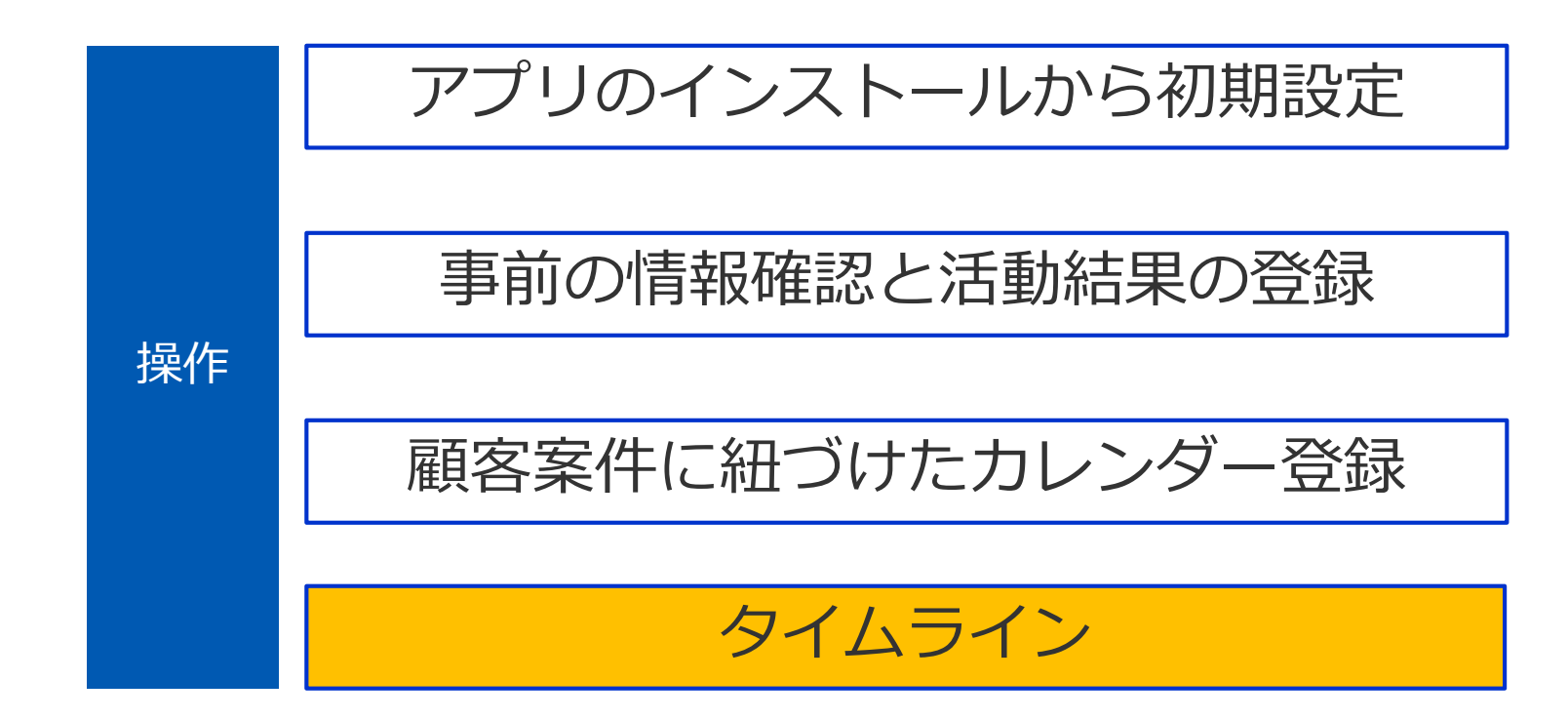

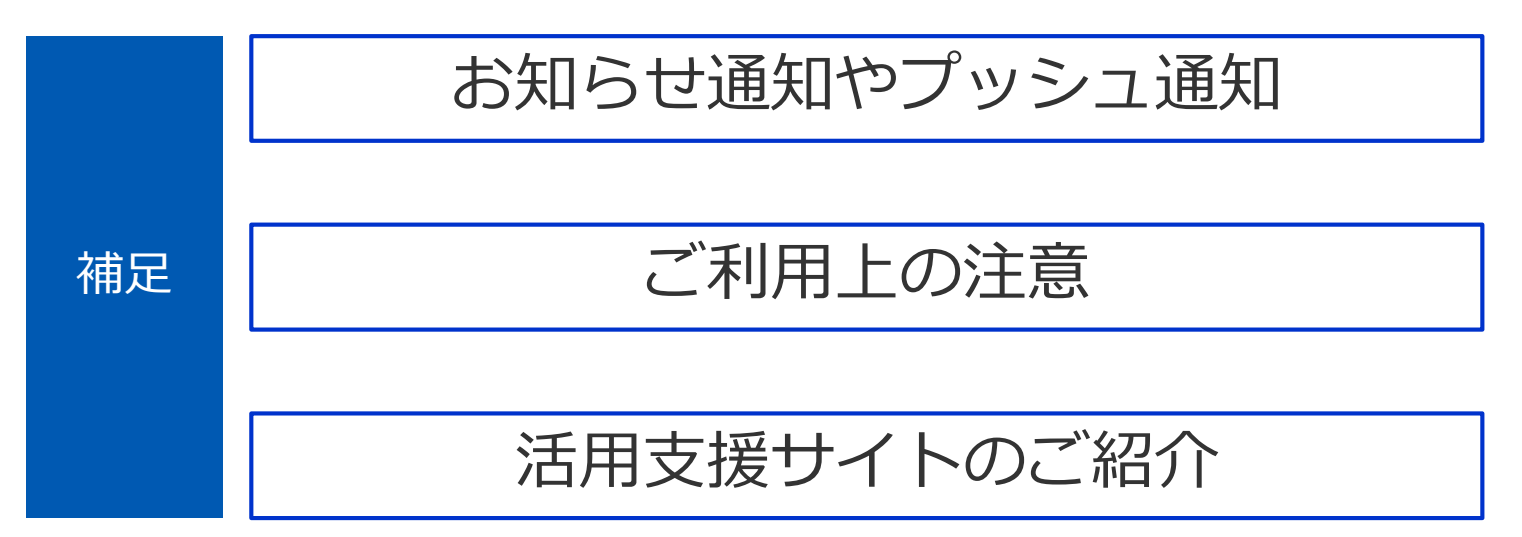

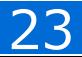

**タイムラインの利用① 画面構成 イムラインの利用** 

ウォッチしているシートや社員の最新情報をタイムラインで確認できます。 コメントや「みたよ!」で返信することもできます。 「みたよ!」をタップした人一覧を確認することができます。

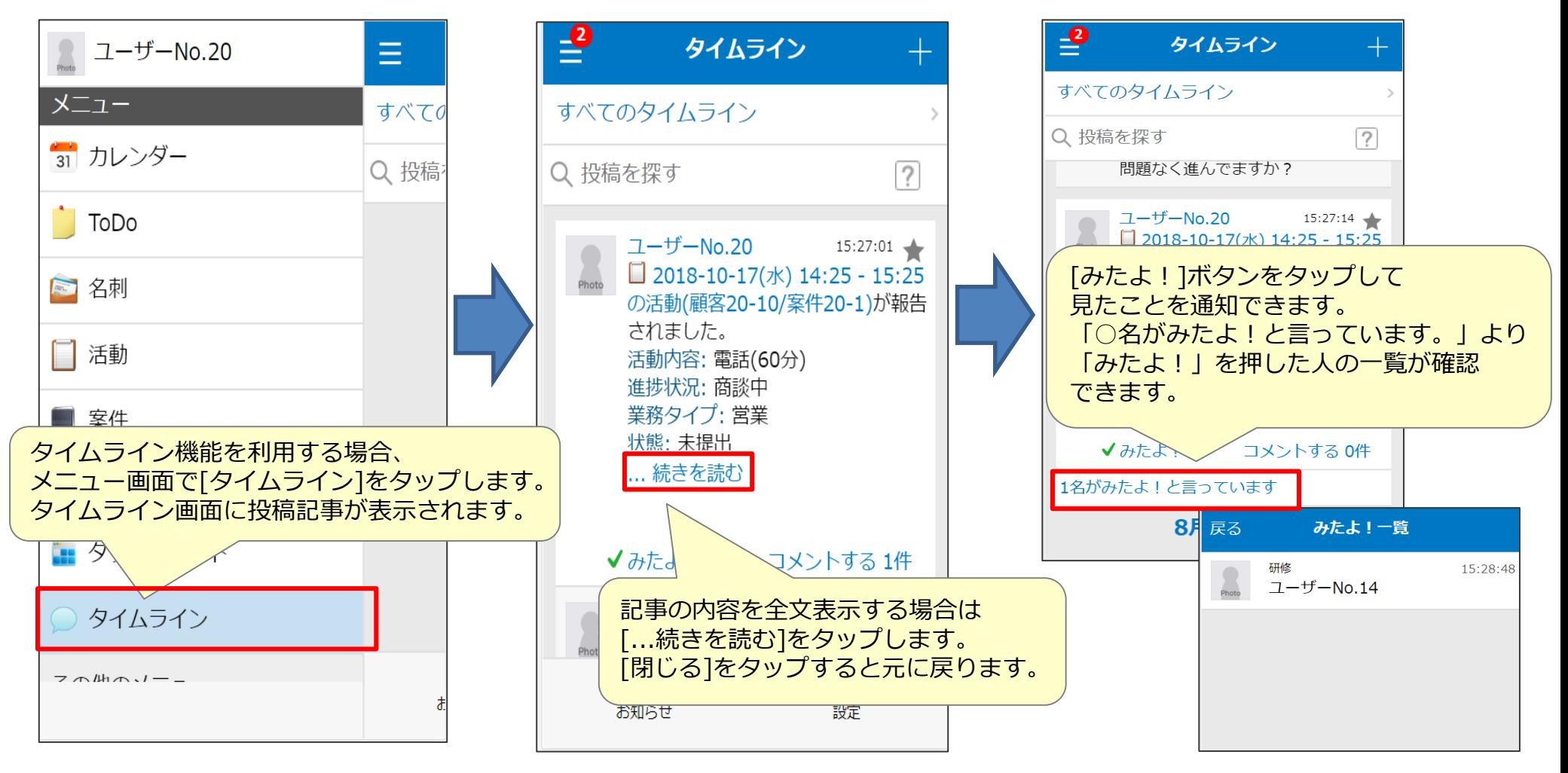

**タイムラインの利用② 画面構成 イムラインの利用**② 画面構成

スターを付けると「スター付きのタイムライン」として個別のタイムラインで確認可能です。 「すべてのタイムライン」をタップするとウォッチリストの選択画面が開きます。

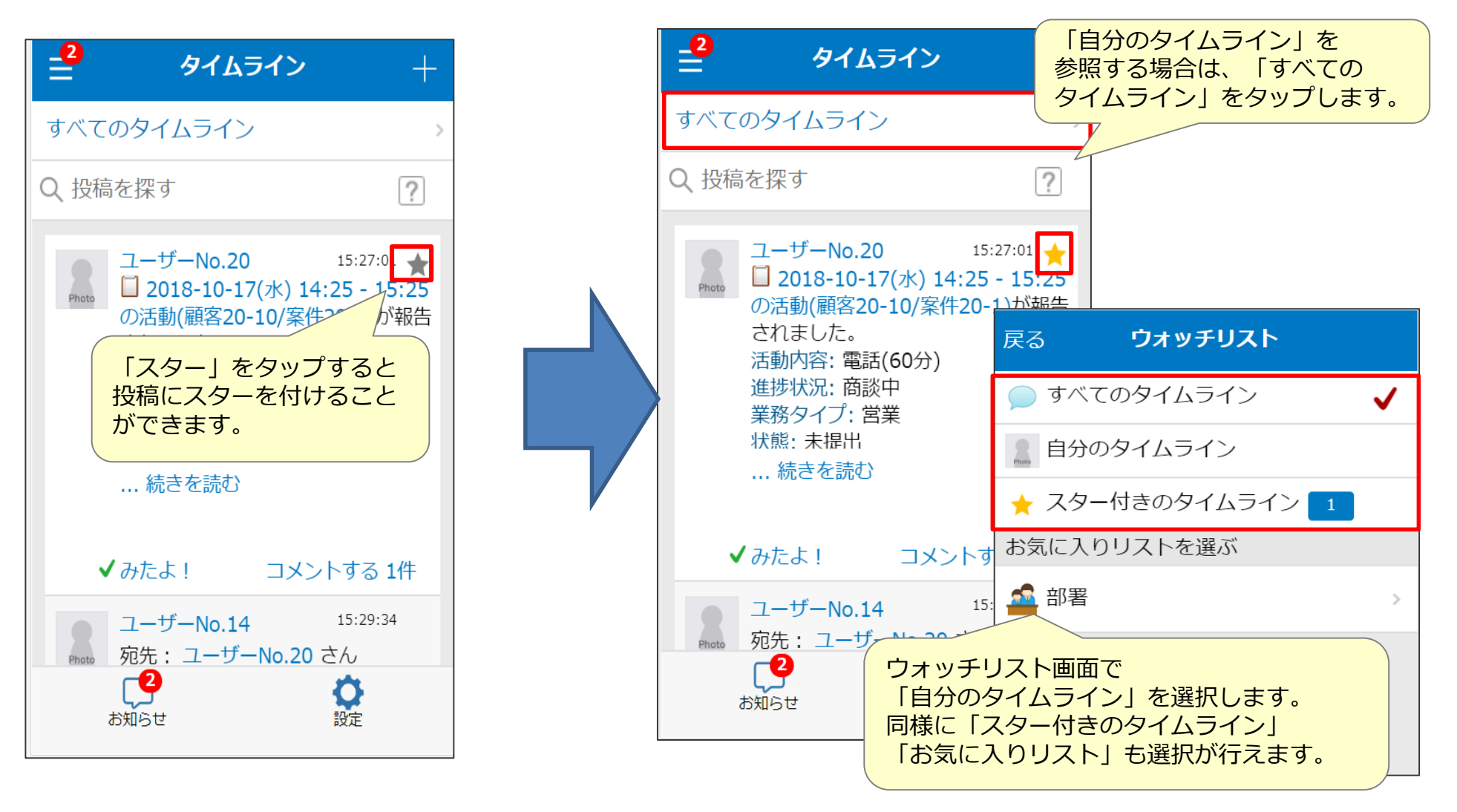

### **タイムラインの利用③ 画面構成 イムラインの利用**3 画面構成

タイムラインに流れる情報を「設定」によりフィルタリングできます。 タイムラインはスクロールしていくと自動で投稿の続きを取得します。

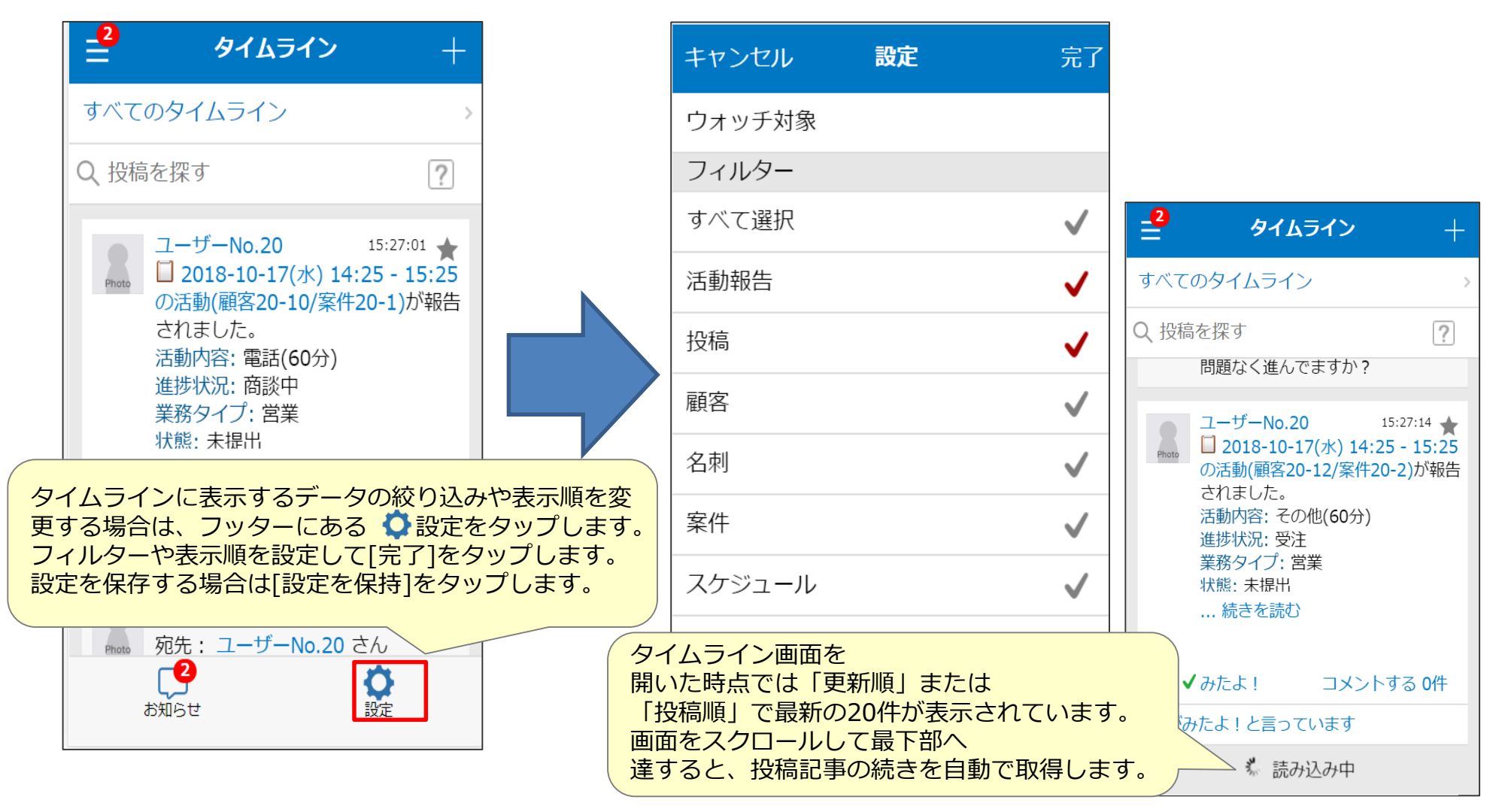

#### **コメント投稿① インスタック あいしゃ あいしゃ あいしゃ あいしゃ あいしゃ**

投稿記事や活動報告に対してコメントを登録します。

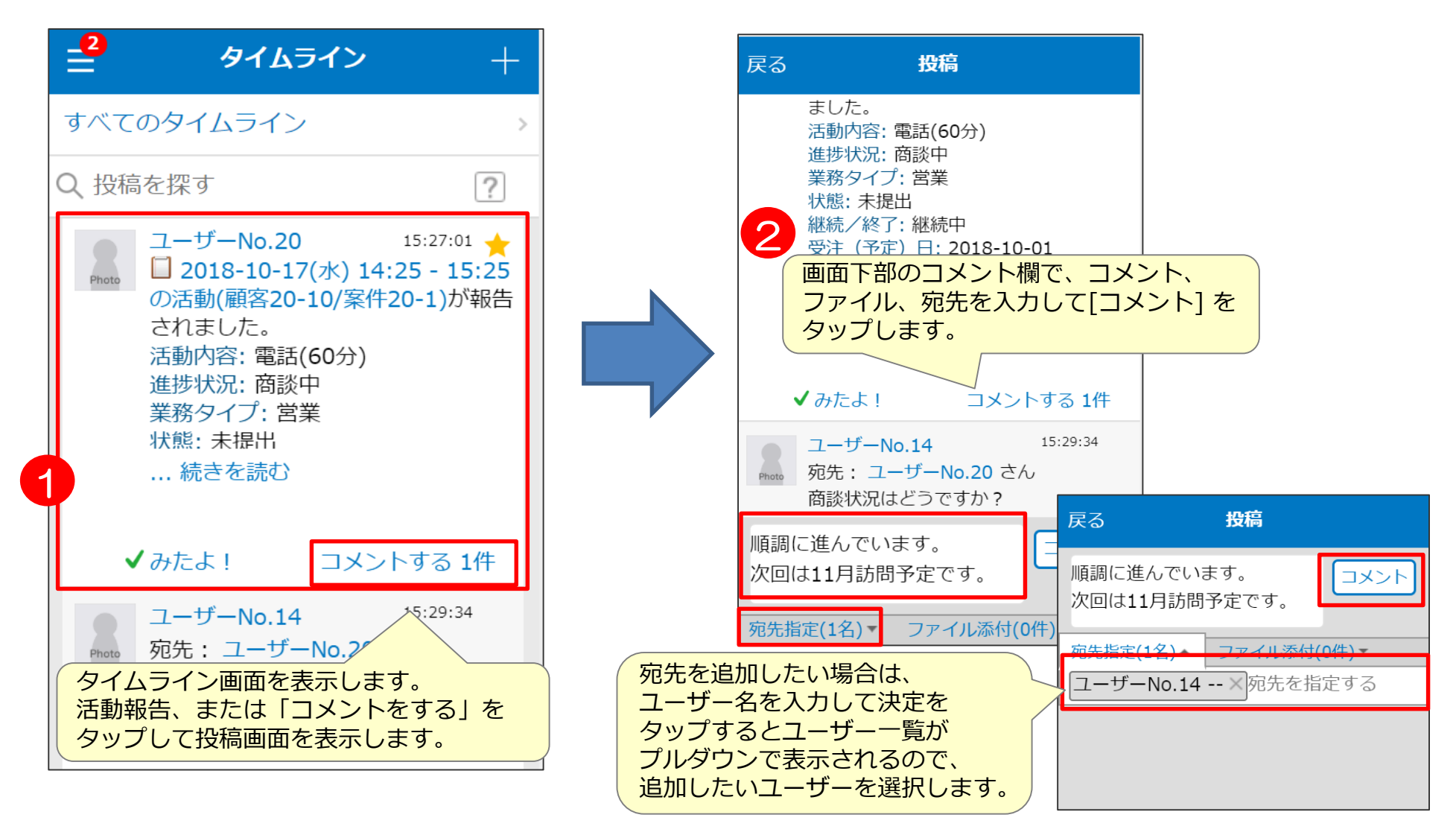

**コメント投稿② そうしょう おりの あいしゃ あいしゃ あいしゃ あいしゃ** 

タイムラインもしくは活動詳細どちらからでもコメント投稿可能です。

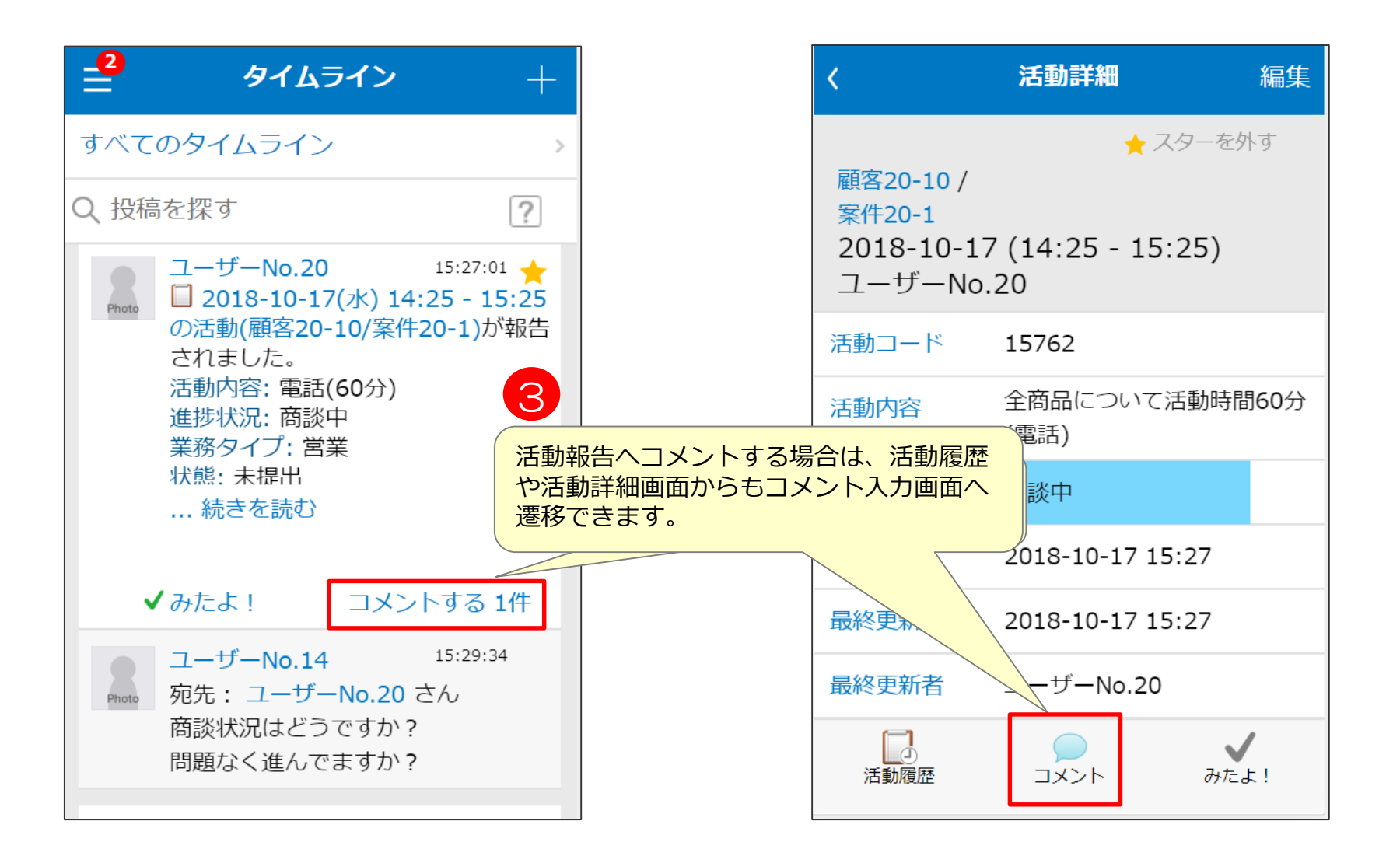

**社員検索からウォッチ登録 実践 説明**

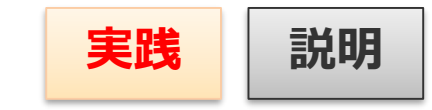

社員検索を行い、社員詳細からウォッチするをタップするとほかの社員の 活動履歴などをタイムラインから参照することができます。

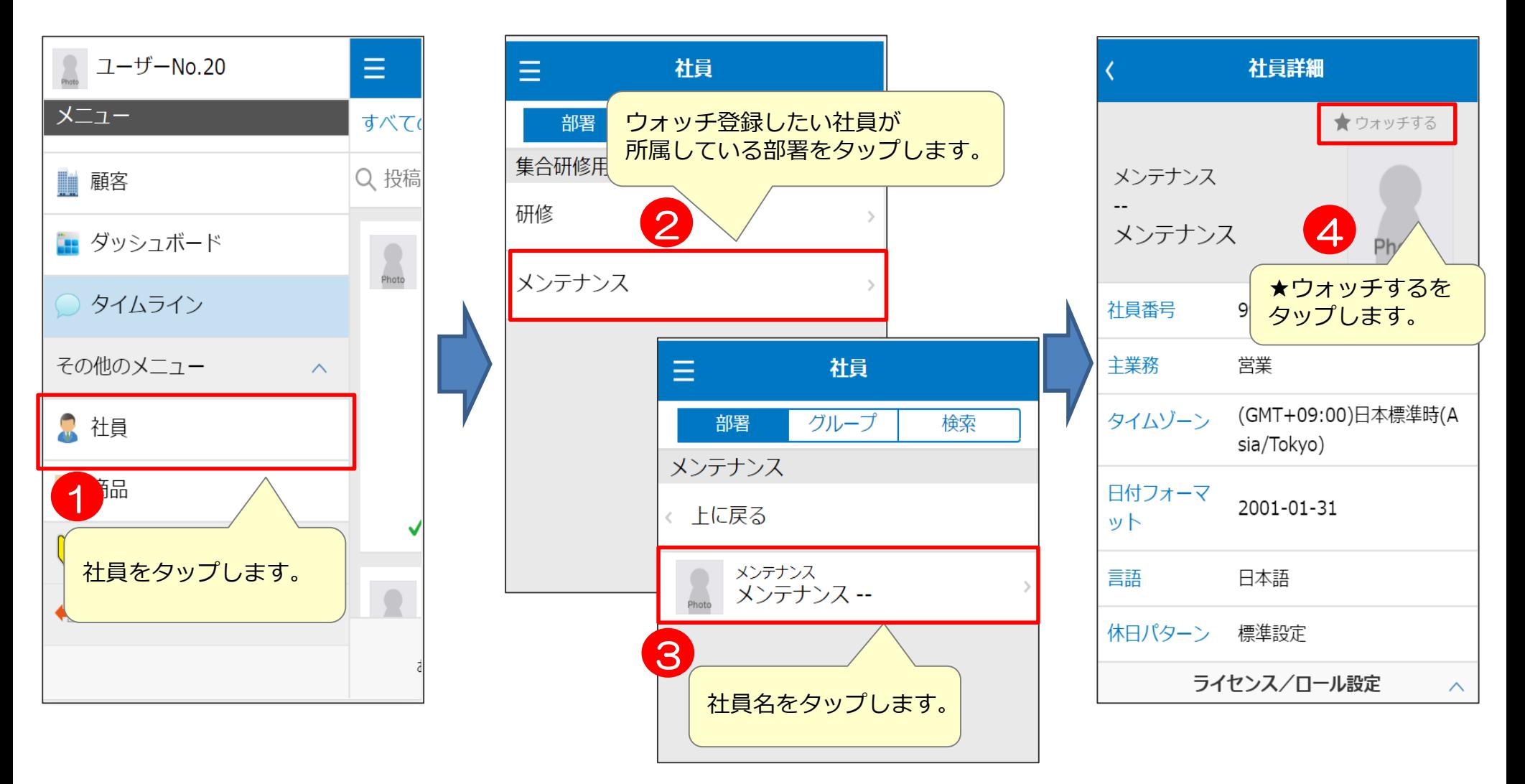

タイムラインからコメント投稿① まは 実践 説明

タイムラインからウォッチ登録した社員の 活動履歴等を参照することができます。

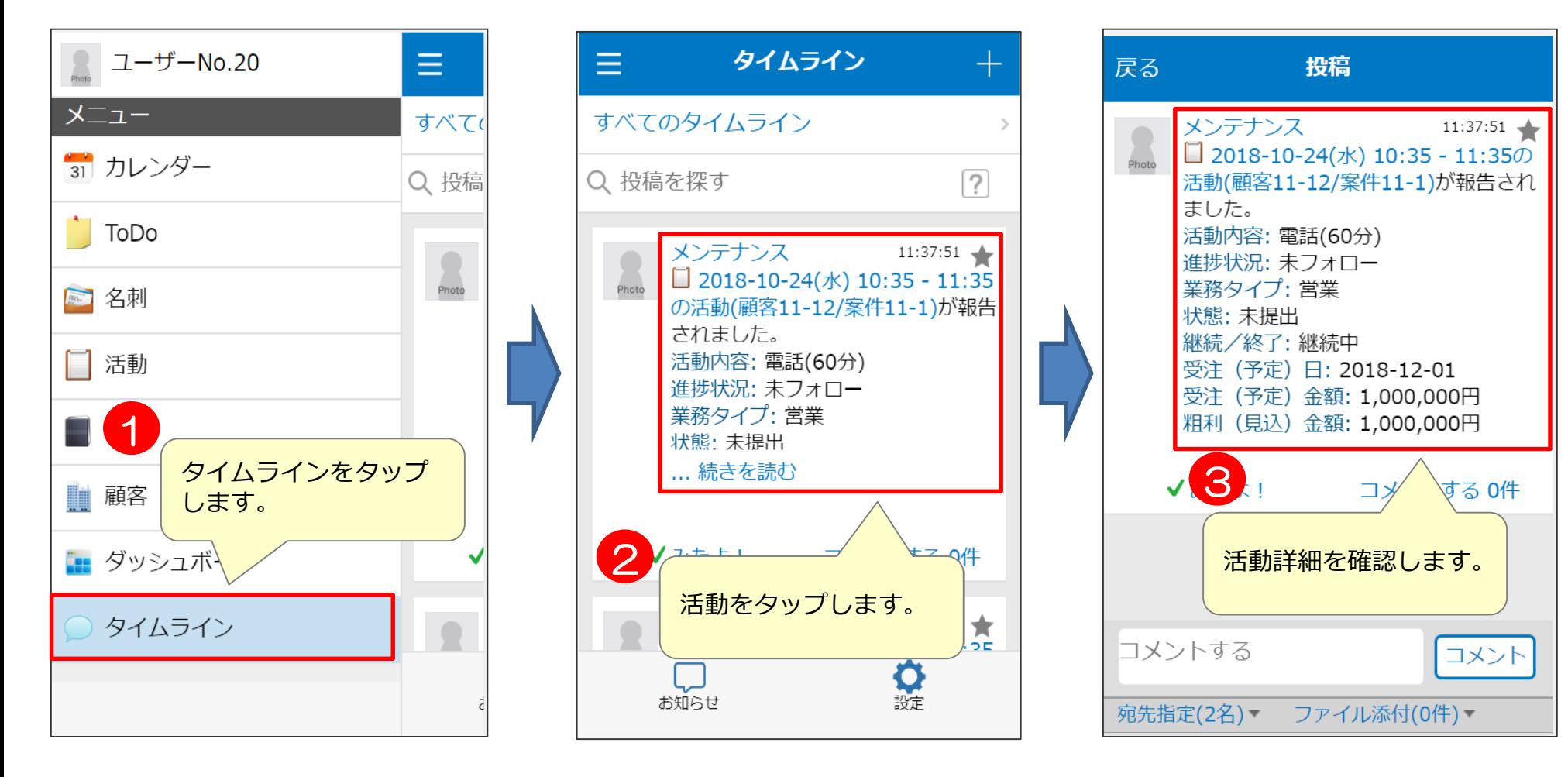

**活動詳細確認 コメント投稿**

#### タイムラインからコメント投稿② まは 実践 説明

タイムラインからウォッチ登録した社員の 活動履歴等を参照することができます。

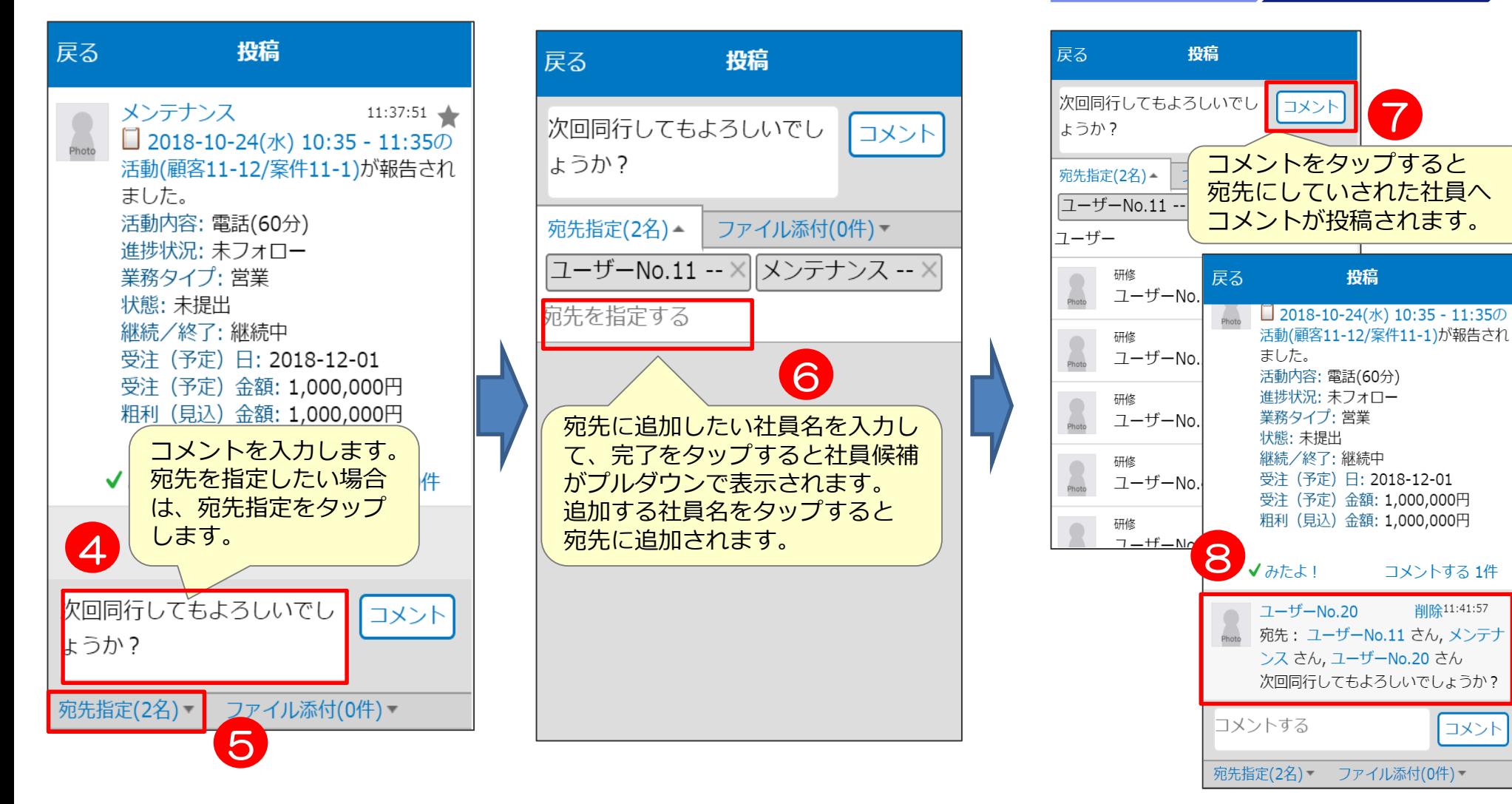

**活動詳細確認 コメント投稿**

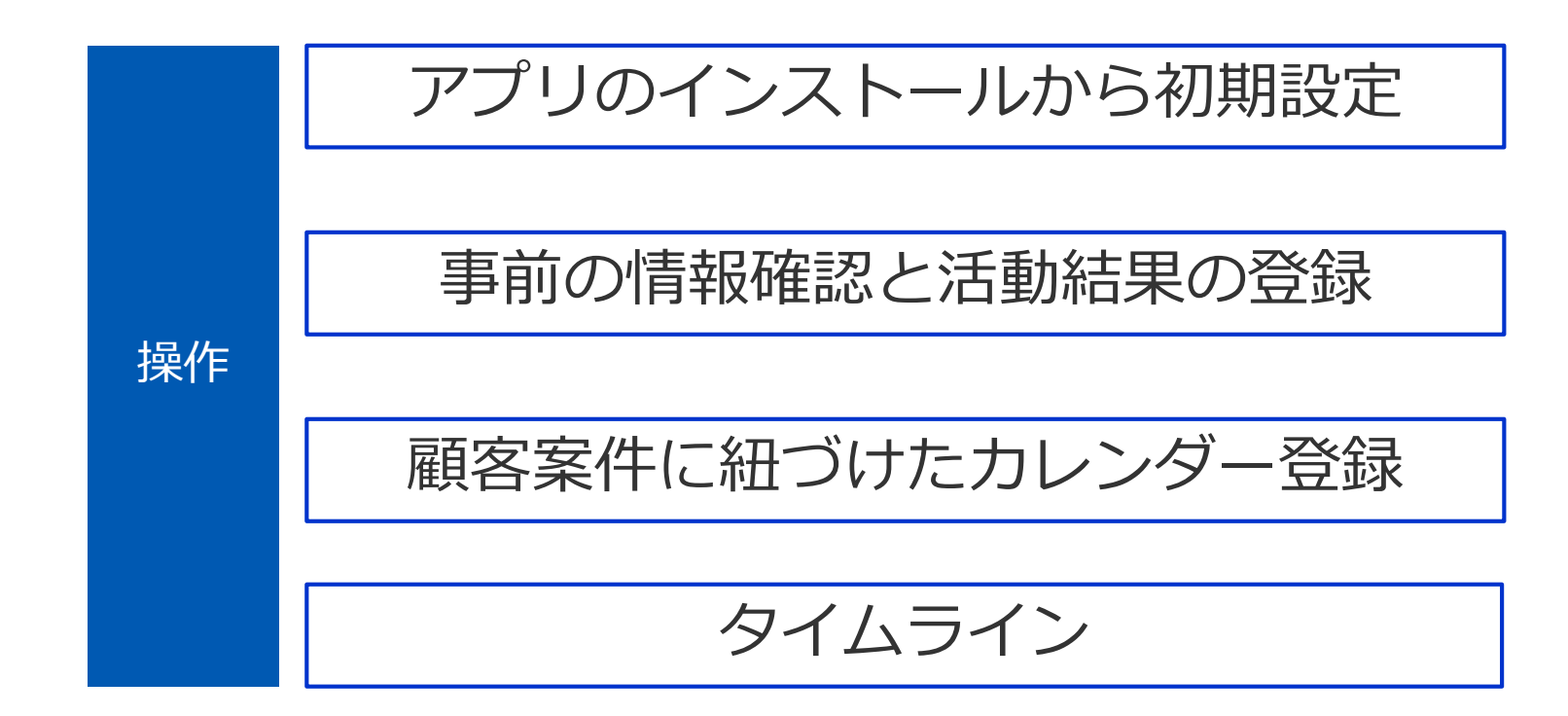

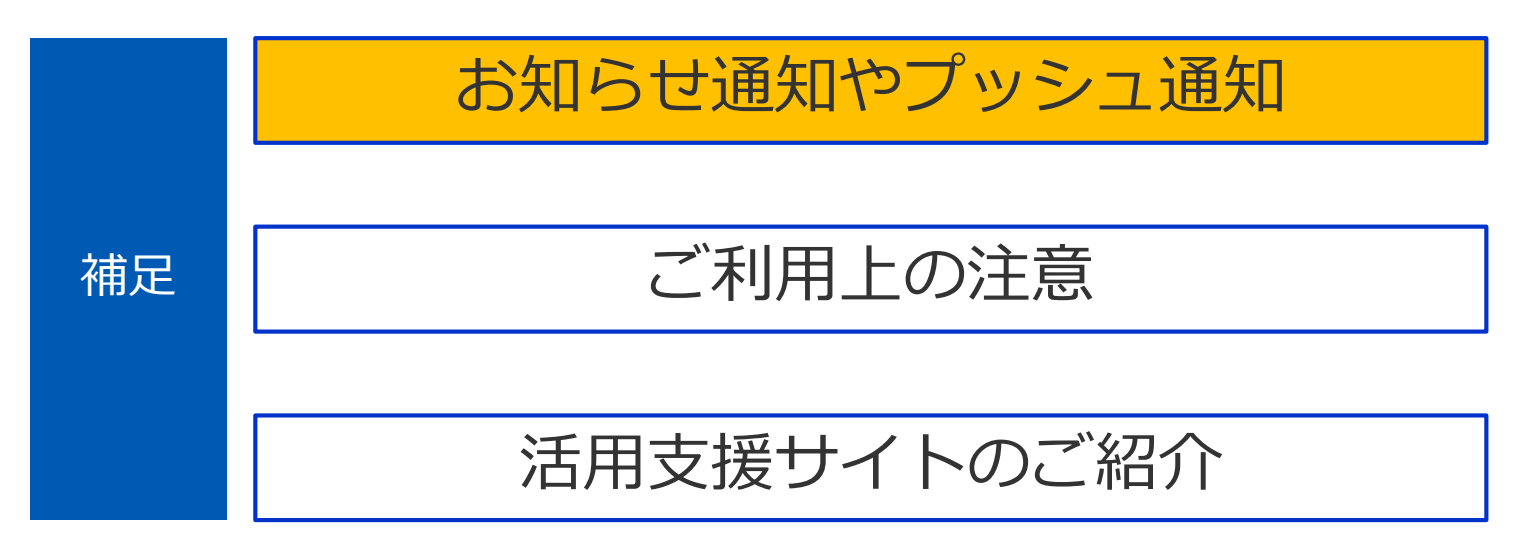

### 各種ウォッチとタイムラインへ流れる情報 **スポット 影明**

各種内容をウォッチすると、以下の内容がタイムラインに表示されます。 また、フィルタ機能でウォッチしている情報を表示する必要があります。

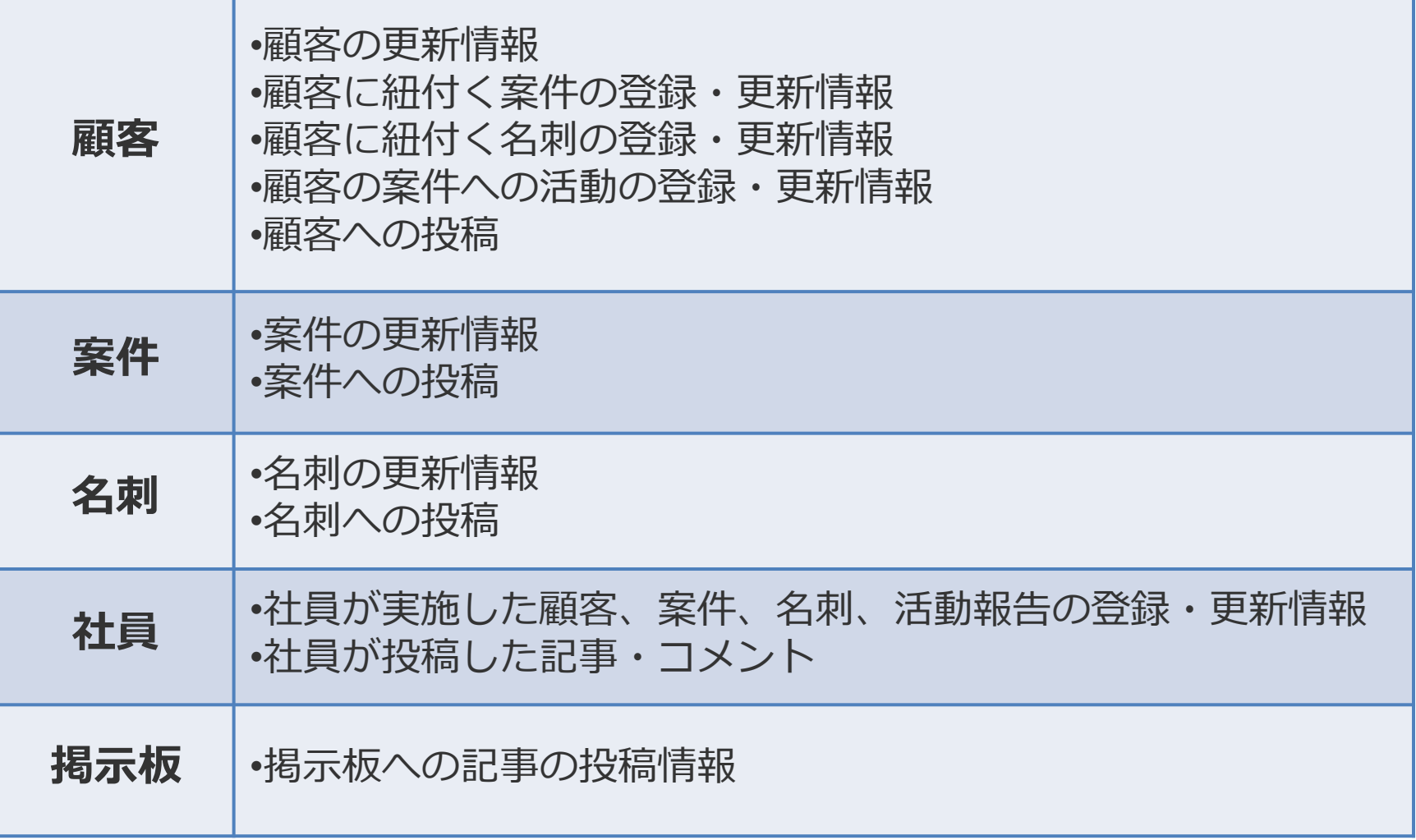

### **フィルター・表示順について インター まま**

#### フィルターにチェックを入れることにより、タイムラインに下記内容を表示できます。 また、投稿の表示順を下記のように設定可能です。

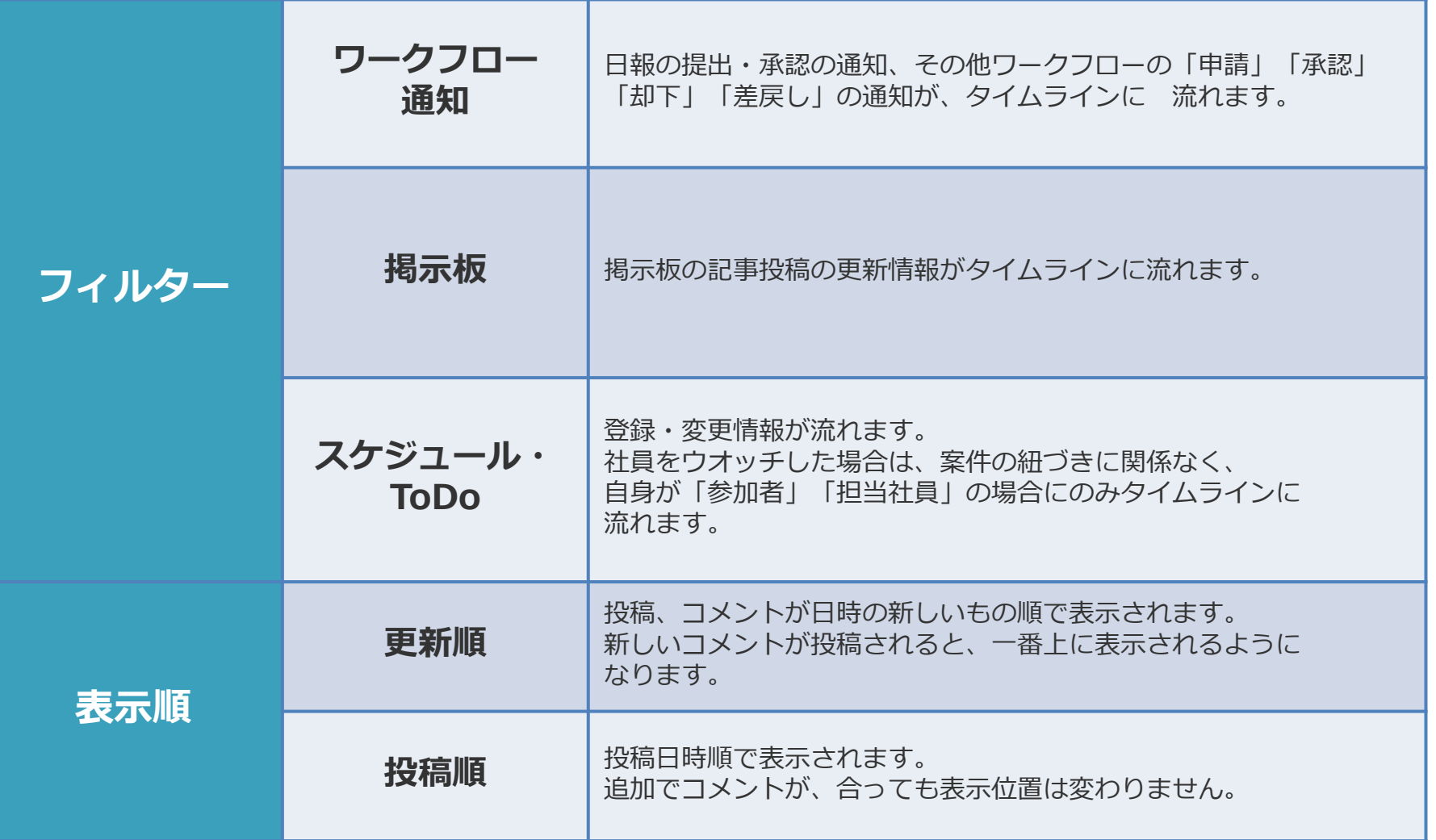

#### お知らせ通知 **アメリカ あまり おりのある あまり おりの** おりの おりの おりの おり

スマートフォンでお知らせ通知を確認します。 お知らせがあると、 以下の場所で未読のお知らせ件数が表示されます。

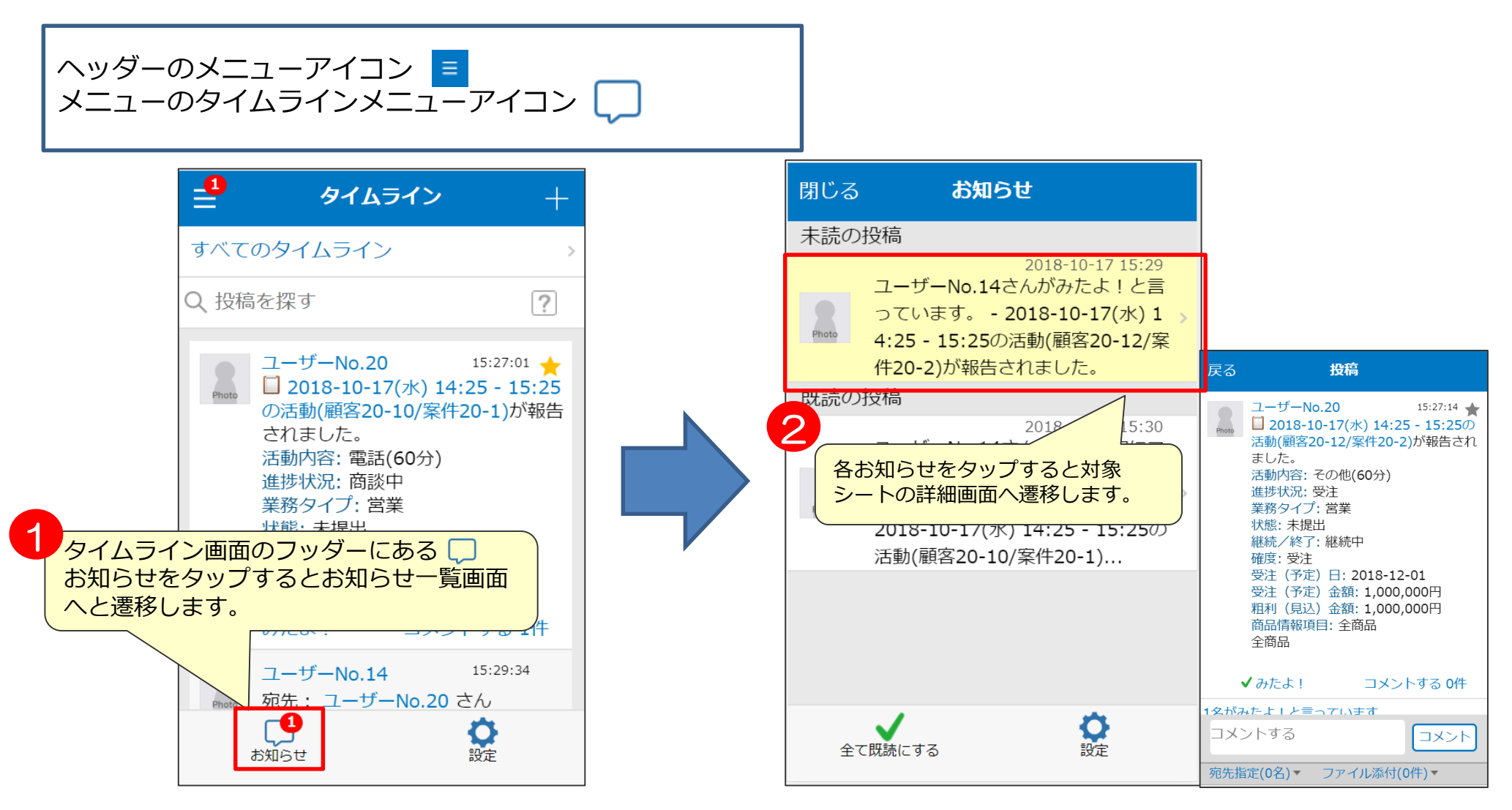

## **プッシュ通知の設定を変更する(iOSの場合) 説明**

プッシュ通知は設定により、ON/OFFを切り替えることができます。 この設定手順はiOSとAndroidで違いがあります。

を選択します。

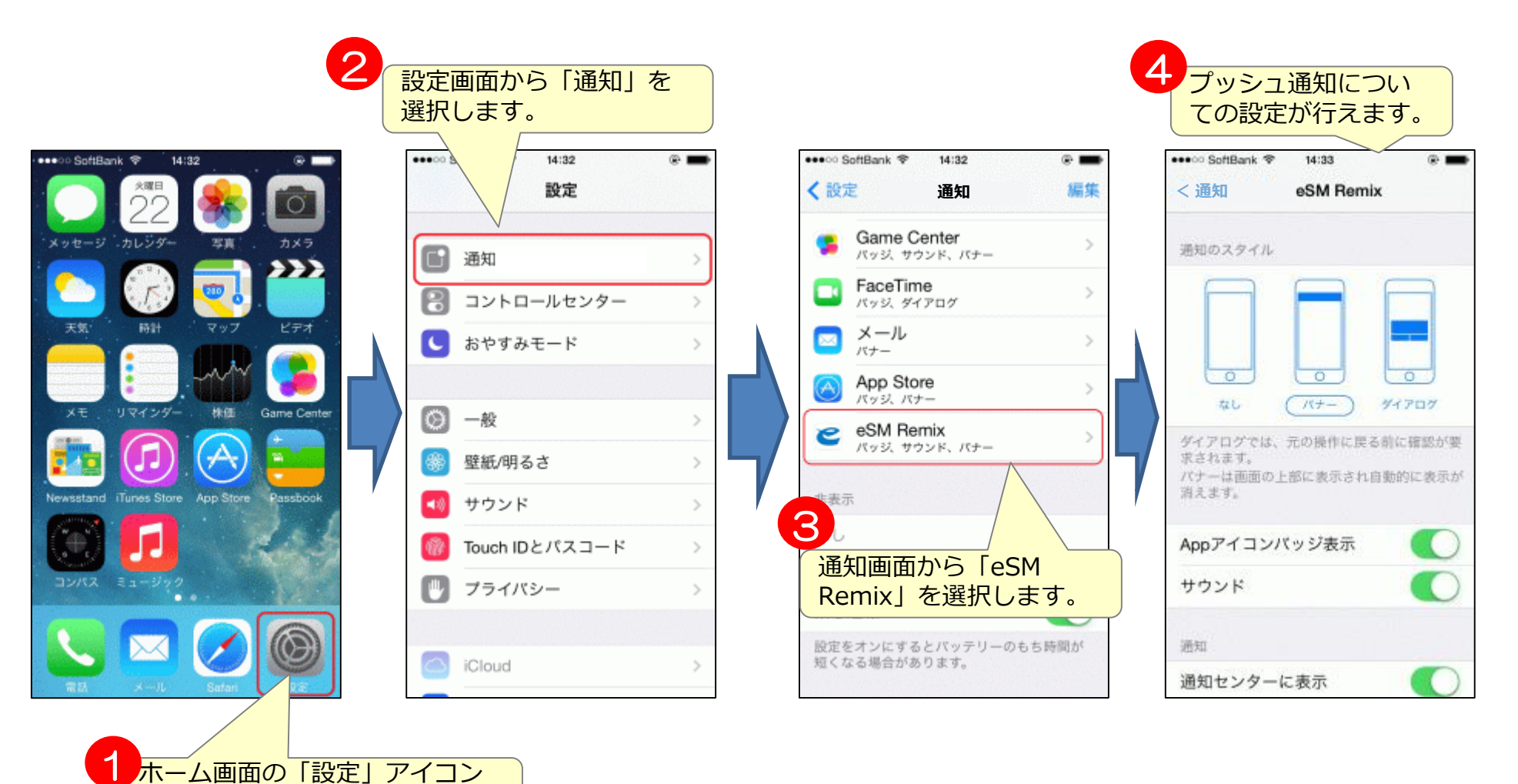

1

メニュー

■ 案件

■ 名刺

∐ 顧客

**Q** 社員

门活動

商品

eSMRemixMobileでログインし、 「端末メニューボタン」をタップします。 eSM Remix 3営業太郎  $\equiv$  3 「プッシュ通知」の 設定 チェックを切り替えます。 シェイクジェスチャー ■ カレンダー ・[5件] 詳細検索: ブッシュ通知 样数5件  $2:40$ ⊜ ⊶ِ  $10 3:408$  $\mathbf{s} \cdot \cdot \infty$ īs- $2:40$ r…⊜  $\frac{1}{2}$  .  $4:15.$ 導∙⊜ ■ 日報・週報 慮. ₩ しょ 施設予約 ● タイムライン  $A + B + B - C =$ S 19定 2 「設定」をタップします。

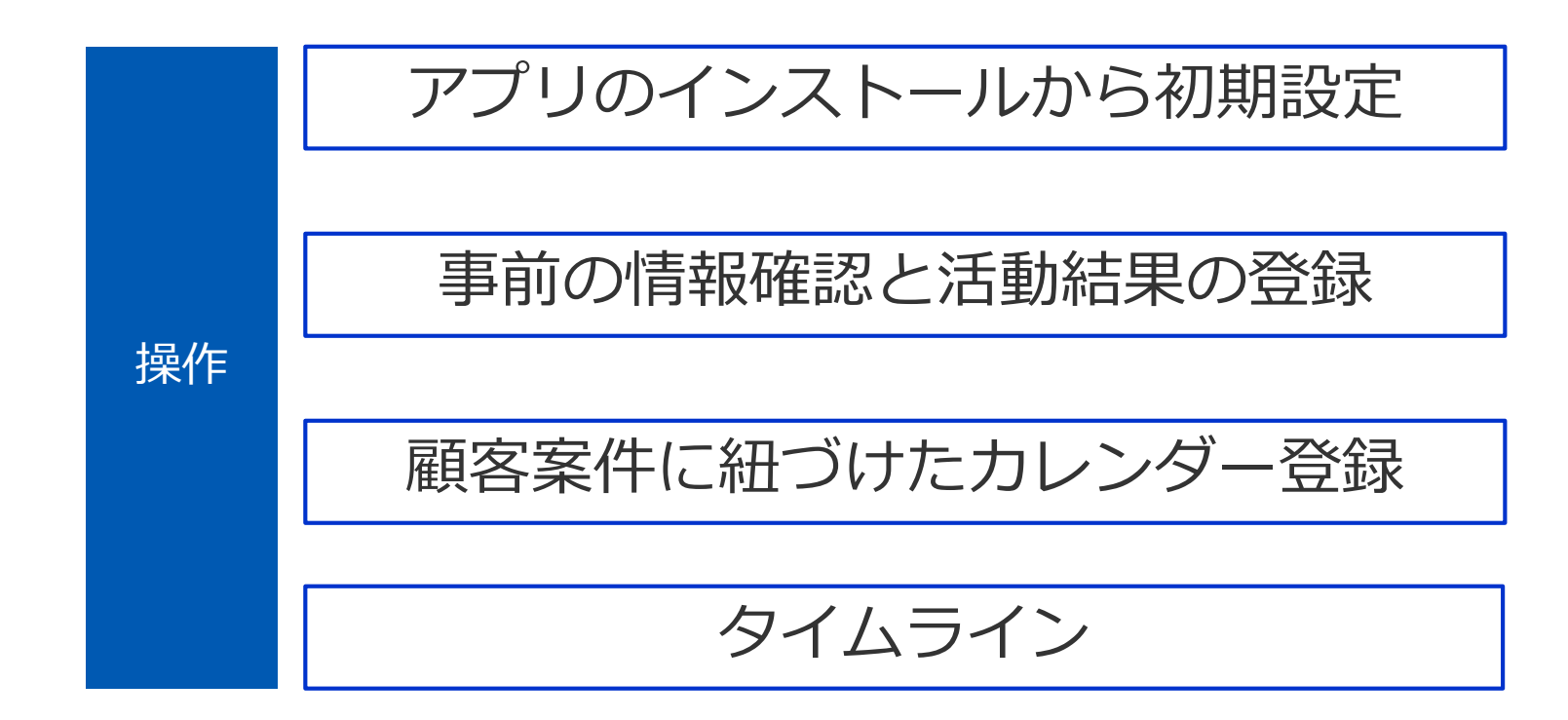

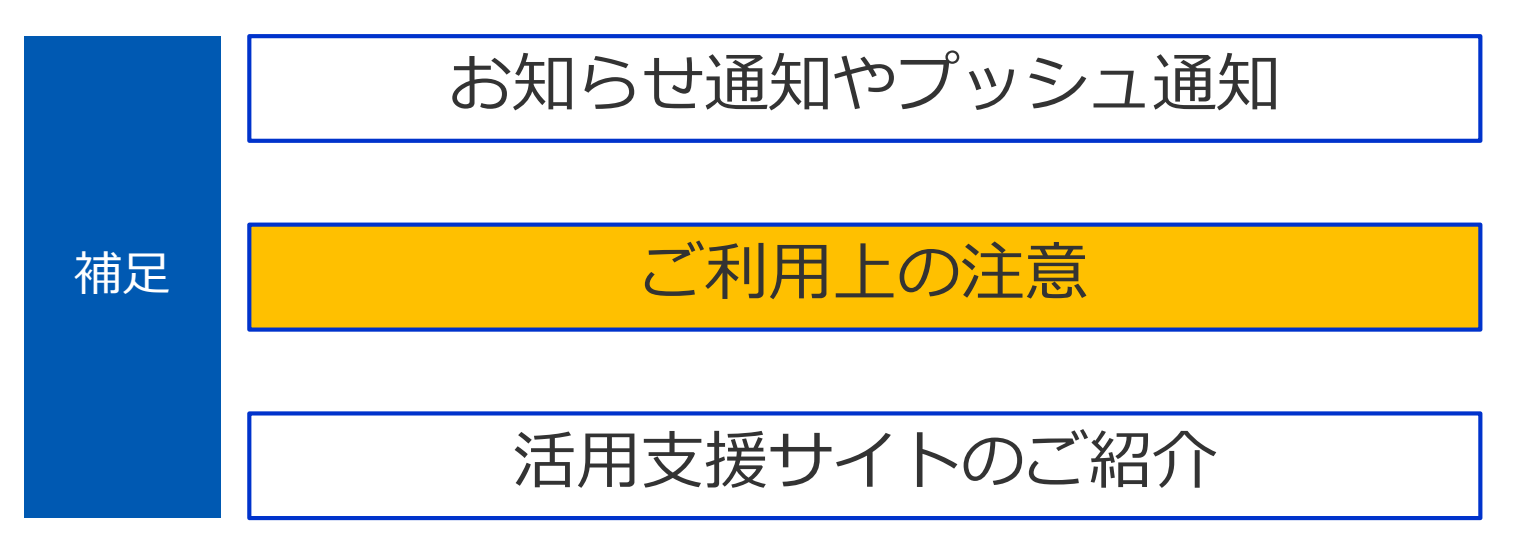

**ご利用上の注意**① スピック スポック あいしゃ あいしゃ おりの おりのおく

ここでは、各機能に共通するご利用上の注意事項や、 あらかじめ知っておいていただきたい制約事項などをまとめています。

#### **スマートフォンの[戻る]ボタン**

スマートフォンの「戻る]ボタンには2種類あり、アプリから本ソフトウェアを開いた際の左上に表示される「戻る]ボタンは有効ですが、 ブラウザから本ソフトウェアを開いた際の[戻る]ボタンは、正常に利用できなくなる場合がありますので、使用しないでください。 必ず画面上のボタンかリンクで画面を移動してください。

#### **携帯端末ID認証**

・eセールスマネージャーRemix Mobile(アプリ)の場合は、この機能を使用できます。しかしブラウザの場合は、使用できません。

・iOS端末をご利用の場合、 iOS6以下からiOS7以上にアップデートすると携帯端末IDが変更されるため、 アップデート後に一度PC版の社員シート(社員)変更画面から携帯端末IDを削除す必要があります。 また、iOS7以上ではeセールスマネージャーRemix Mobile(アプリ)を再インストールすることでも携帯端末IDが変更されますので ご注意ください。

**注意**

※携帯端末ID認証をご利用いただく場合はロール設定を行う必要がございます。

#### **スマートフォン版での長いデータの更新**

スマートフォンは機種ごとに許容される最大文字数があり、最大文字数を入力した場合はそれ以降のデータが失われることがあります。 スマートフォン版では長いデータの更新をしないようご注意ください。

**ご利用上の注意②** スペット スペット あいしゃ あいしゃ あいしゃ あいしゃ おりのおく

#### **検索について**

案件検索をはじめとした検索機能を使用する際は、以下の点にご注意ください。

- ・お気に入り条件項目に関しましては、PC版で設定したお気に入り条件も選択して呼び出すことが出来ます。
- ・また、選択したお気に入り条件の内容は入力、選択された状態にならないのでご注意ください。
- ・特定の文字型項目に関しては、「前方一致」「部分一致」のいずれかを選択するセレクトボックスが表示されており、「前方一致」では、 大文字・小文字が区別されて検索されるのでご注意ください。お客様環境によっては、大文字・小文字が区別されない場合があります。
- ・入力したキーワードを半角または全角スペースで区切った場合、「OR検索」「AND検索」「1つの条件として検索」が有効になります。
- ・顧客名の検索を行う際に前方一致検索を選択した場合、法人格を入力せずに検索を行っても法人格が検索条件に自動的に補完されます。 自動で補完される法人格は、標準で株式会社、有限会社、財団法人、社団法人、学校法人です。 ただし、お客様ごとに補完される法人格が異なる場合があるのでご注意ください。
- ・登録する文字に「%」「 」「 [ 」「 ] 」が含まれていると、正しく検索が行われません。 これは検索においては「%」は任意の文字列、「 」は任意の1文字と見なされるためです。また検索条件に「「 」と「 1 」を 含んでいると、「 [ 」と「 ] 」で囲まれた文字列の間にある任意の一文字を含む文字列に一致する検索を行うためです。

キャンセル 安件検索 お気に入り キャンヤル 安件検索 お気に入り 顧客名 顎客名を入力してください。 顧客名を入力してください。 顧客名 前方一致 部分一致 住所 住所を入力してください。 半角・全角のスペースで区切った際 には、 電話番号を入力してください。 電話番号 AND 1つの条件とし OR<br>检索 篇素 て検索 容件名 案件名を入力してください。 住所を入力してください。 住所 案件タイプ 選択しない 雷話番号 電話番号を入力してください。 業務タイプ 選択しない 容件名 案件名を入力してください。 継続/終了 終了 - 継続中 案件タイプ 選択しない 住所 住所を入力してください。 学歌石ノ子 288401 + > 0 最終更新日開 QWERTYUIOP 岭日 最終更新日終 ASDFGHJKL 了日 最終更新者 最終更新者を入力してください。 ↑ Z X C V B N M 3 お気に入り条 選定しない 空白 123 册 改行

[前方一致]「部分一致]をクリックして選択します。

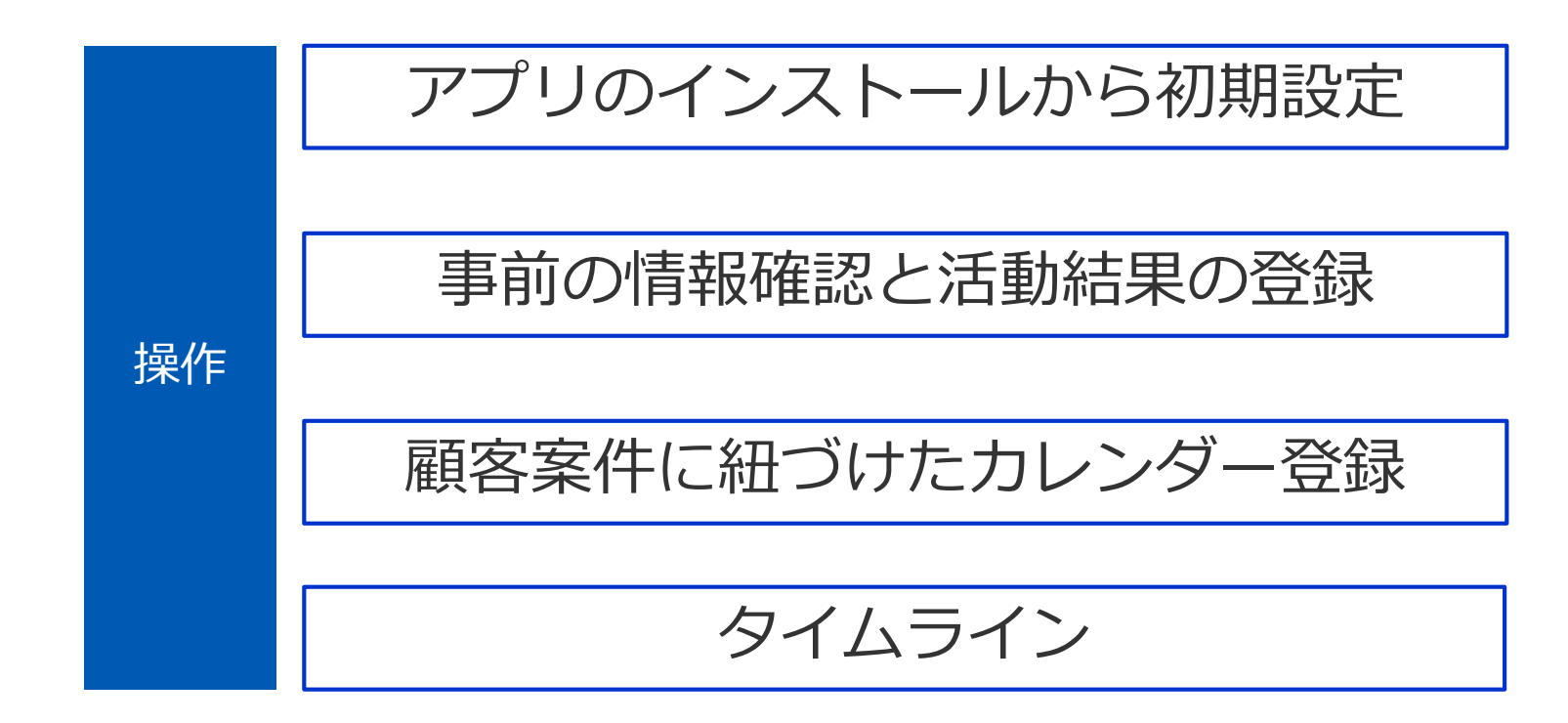

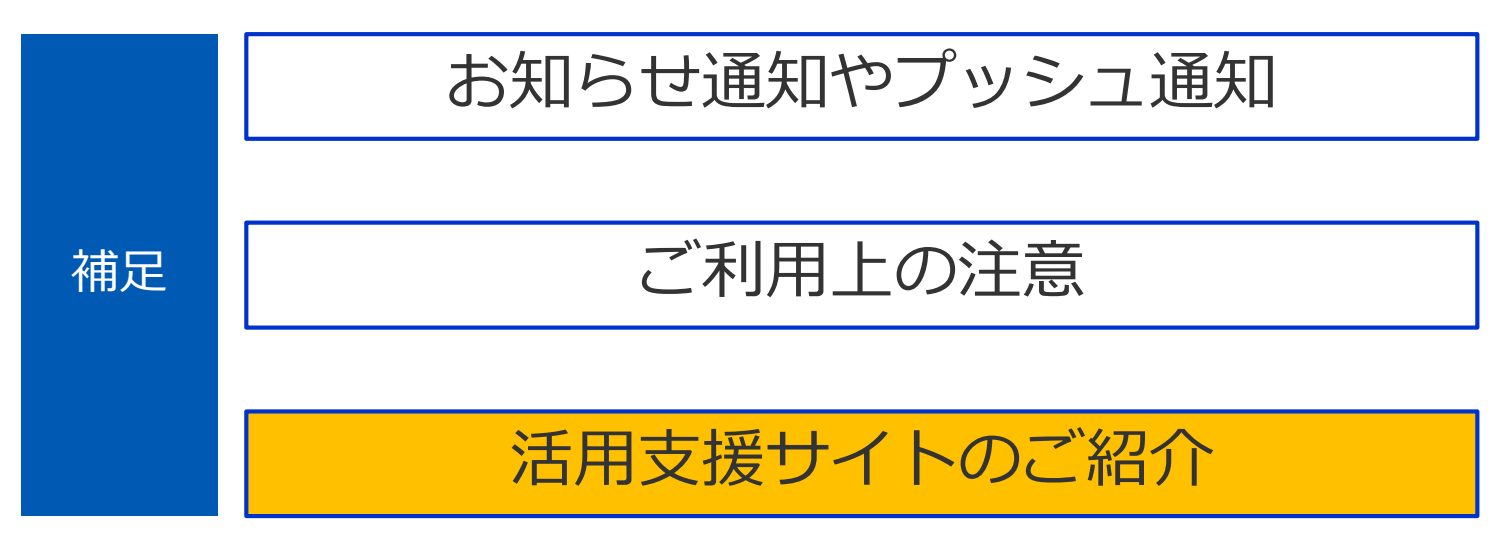

## **活用支援サイトのご紹介**

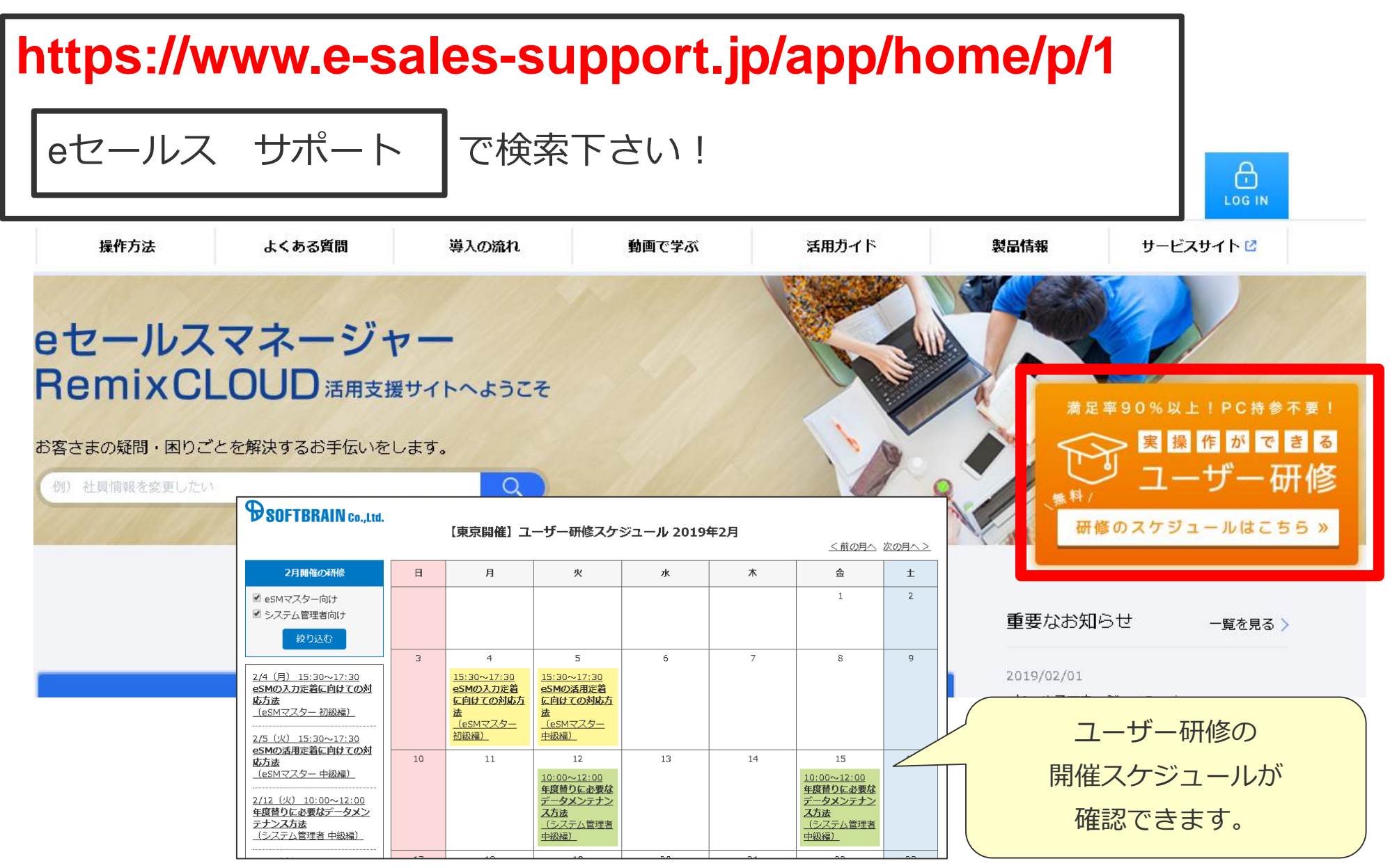

## **活用支援サイトのご紹介**

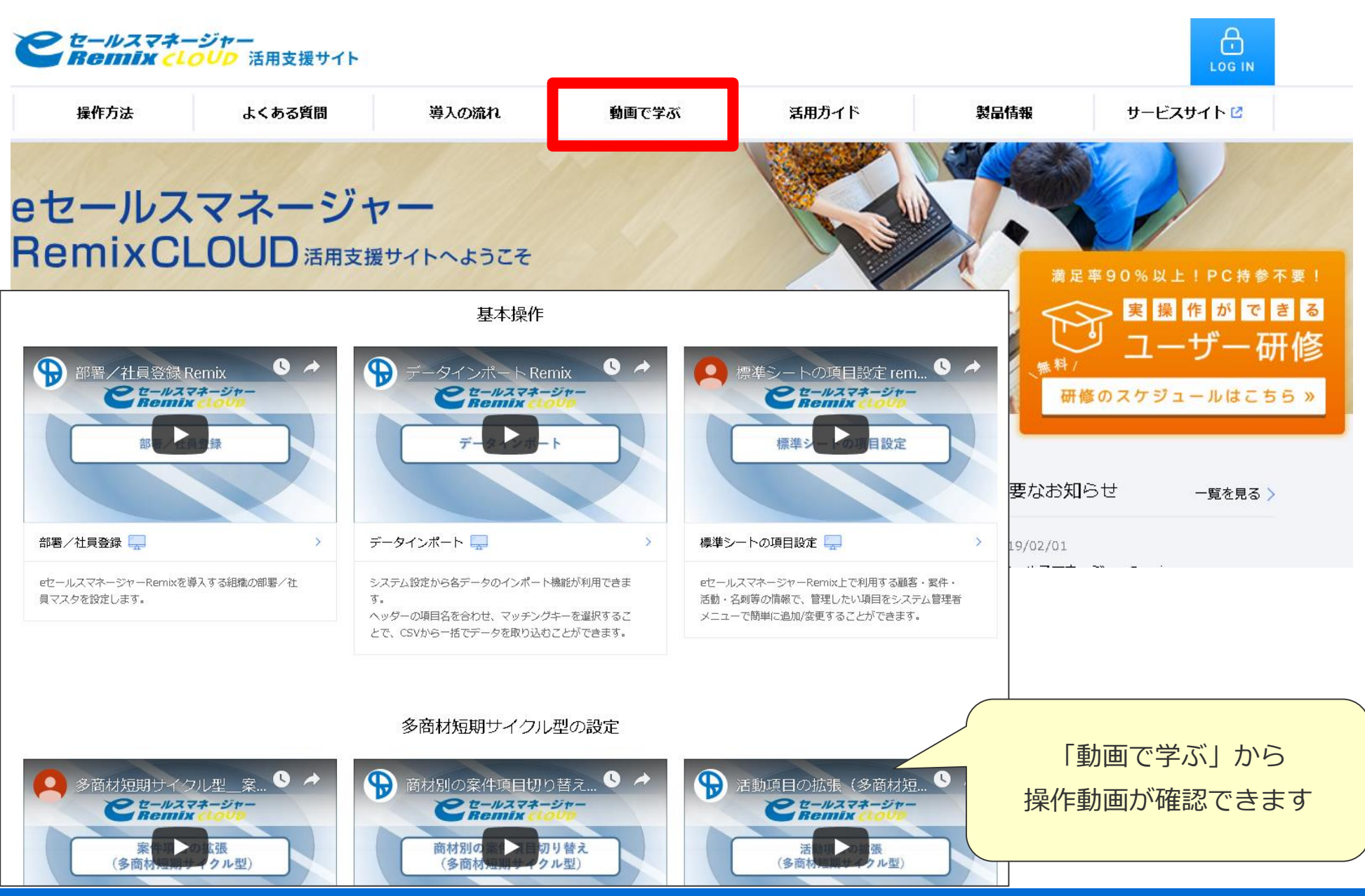

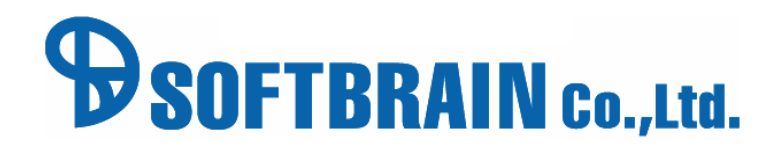

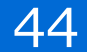